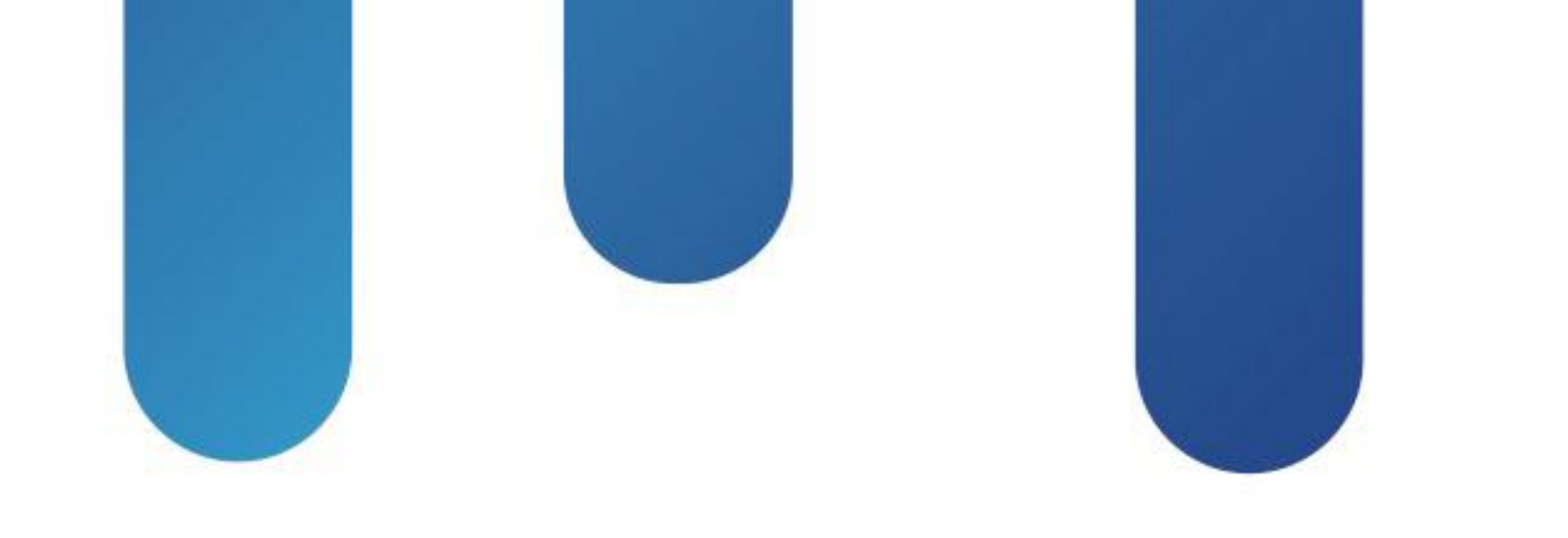

# What You Make Possible

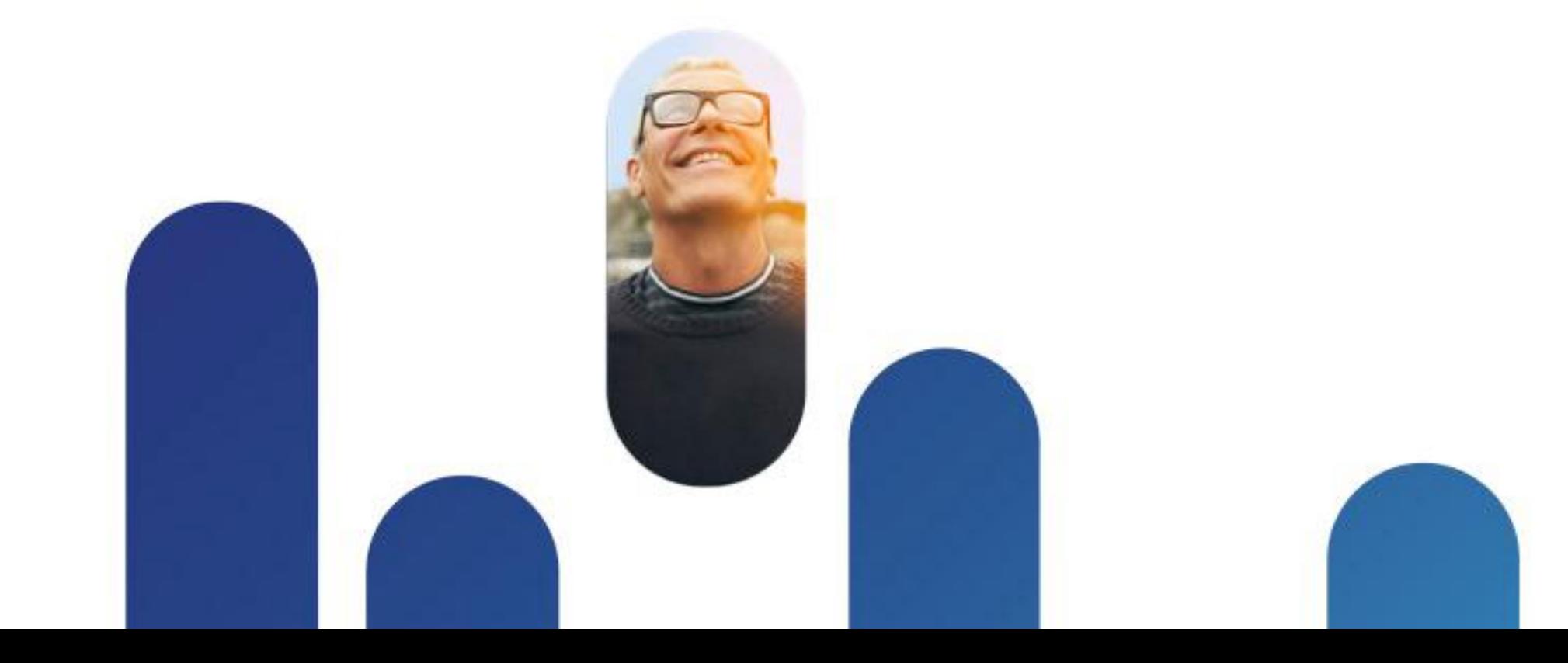

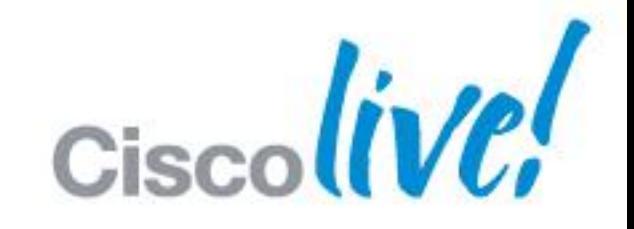

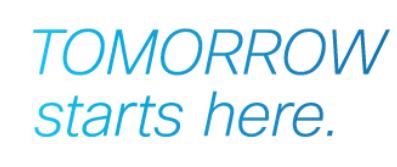

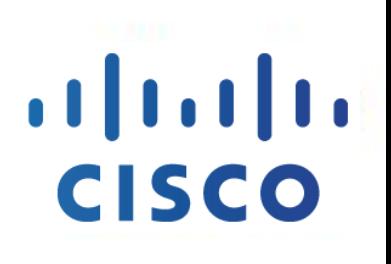

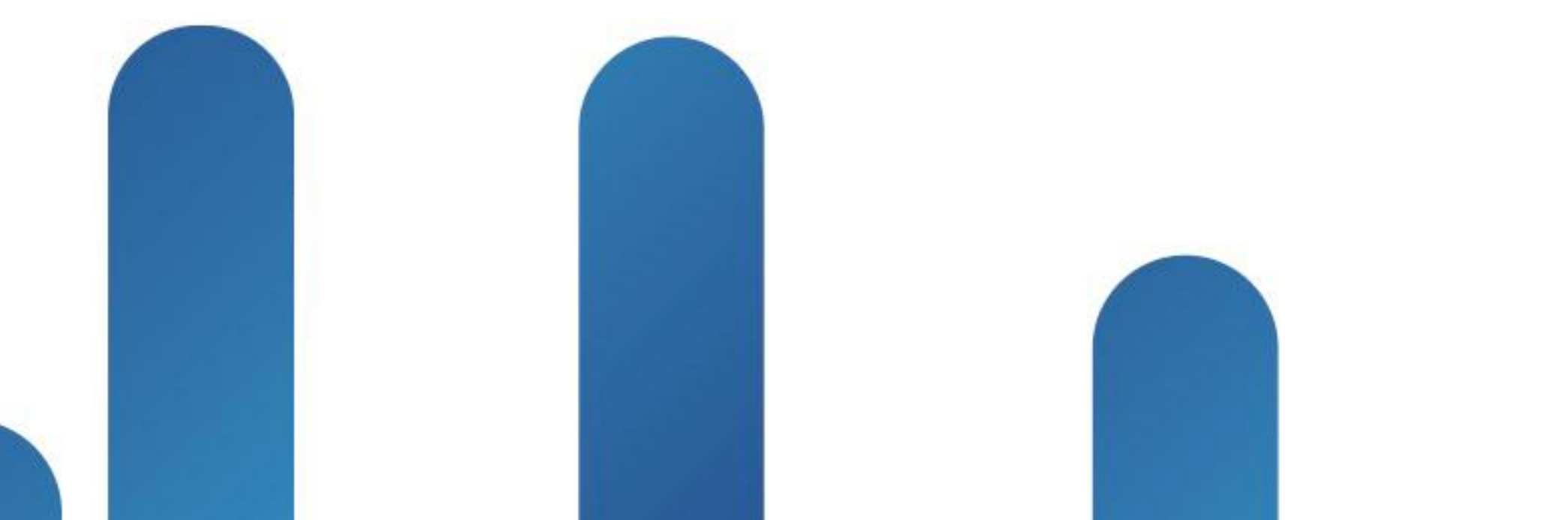

## Communications Manager for Video Call Control **BRKUCC-2665**

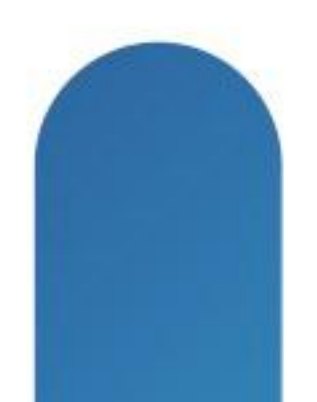

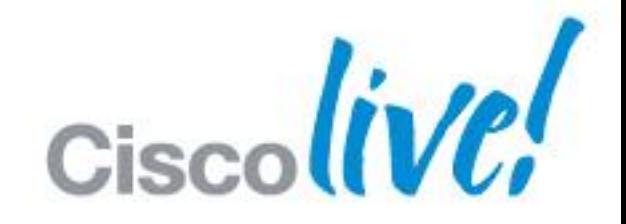

**TOMORROW** starts here.

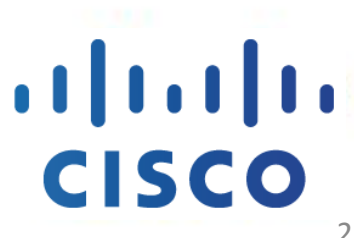

## **The History**

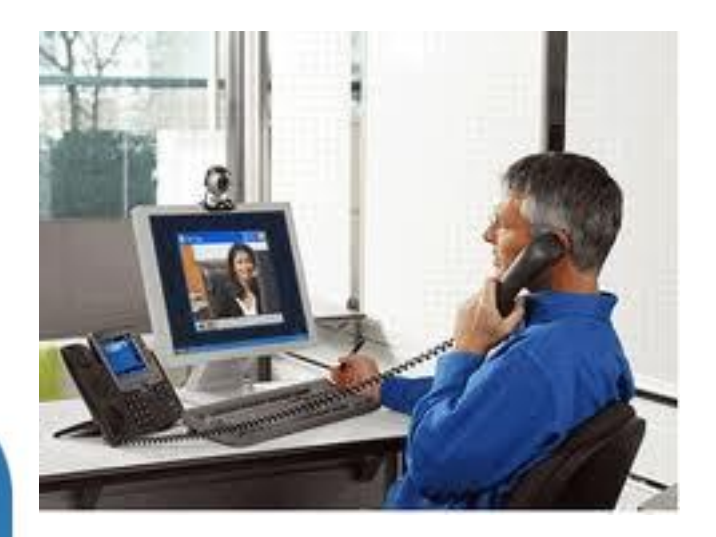

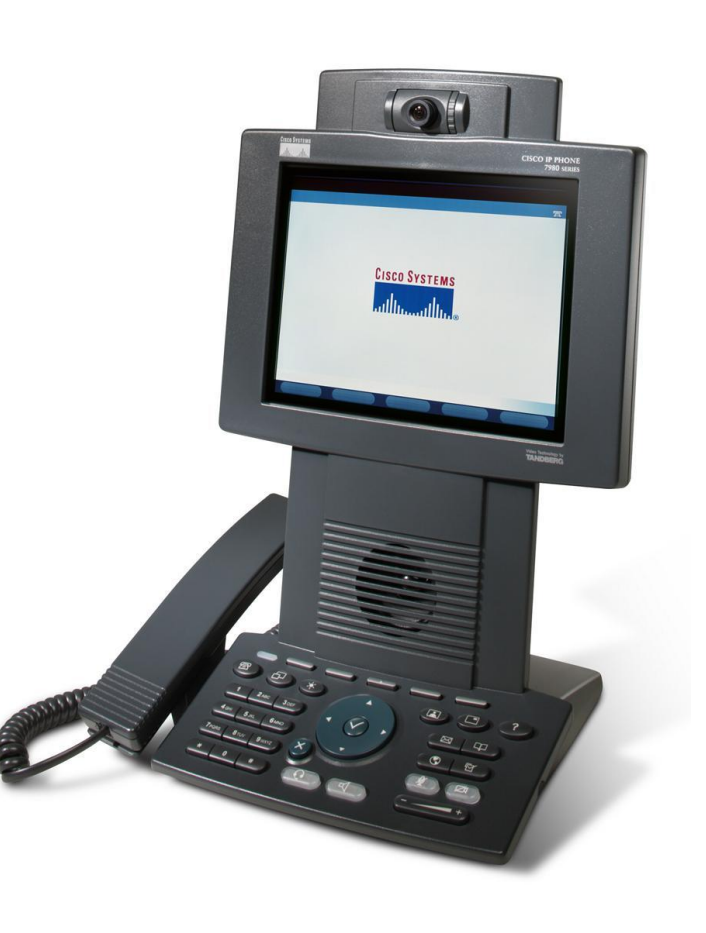

BRKUCC-2665 Cisco end/or its affiliates. All rights reserved. Cisco Public

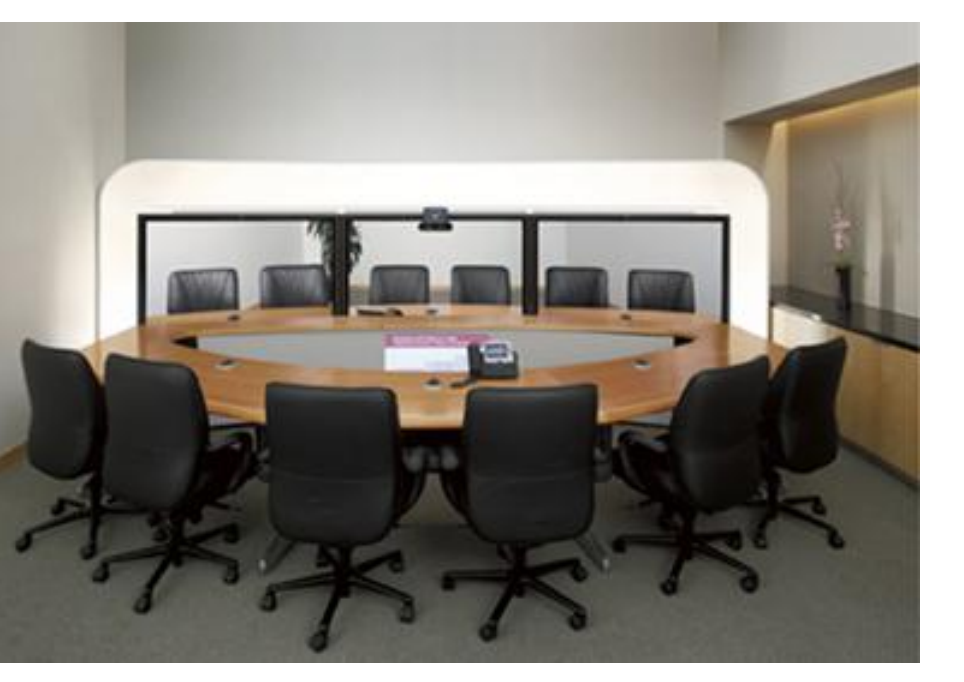

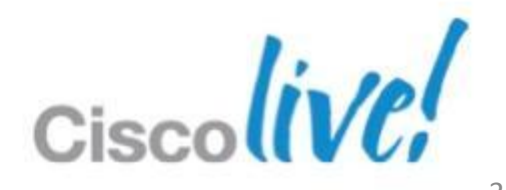

## **The History**

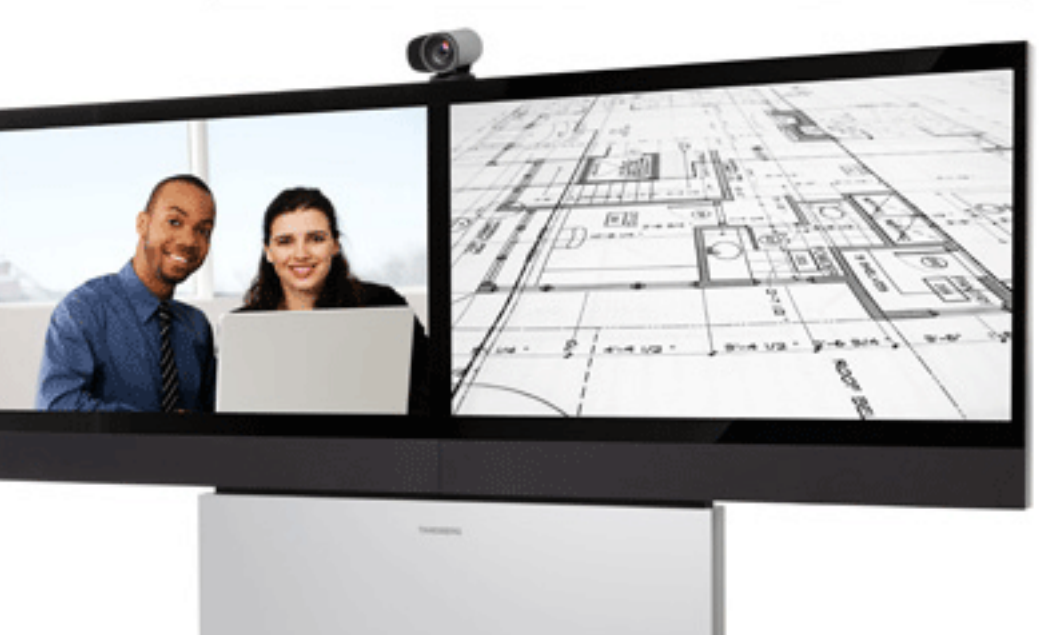

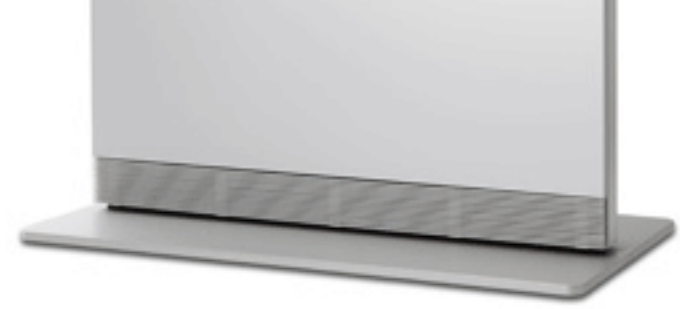

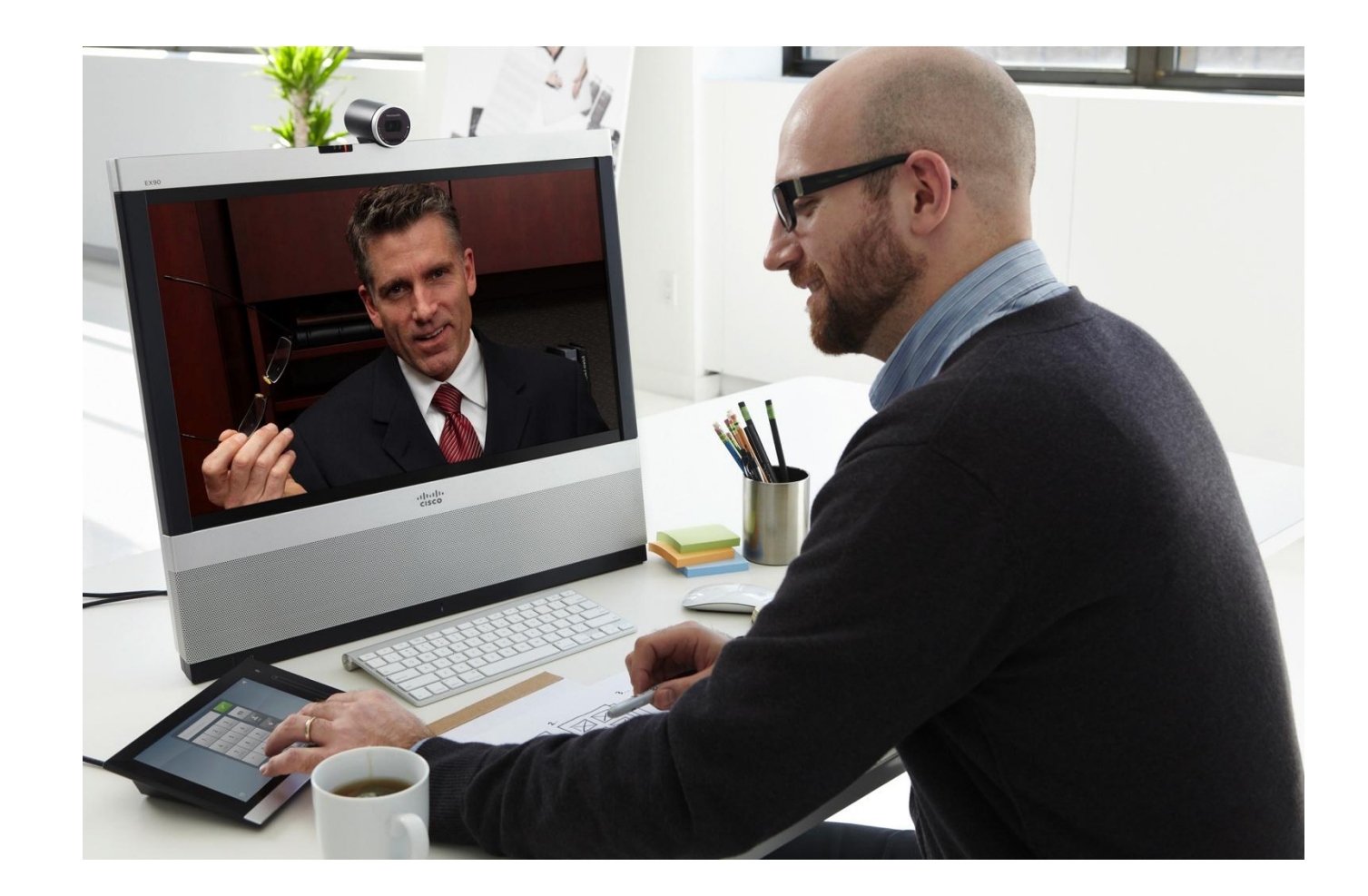

BRKUCC-2665 Cisco end/or its affiliates. All rights reserved. Cisco Public

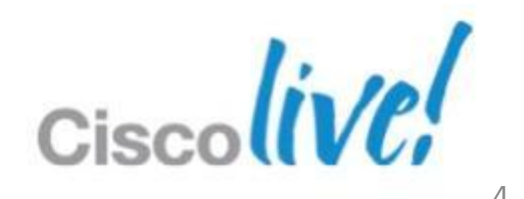

■ TC6 has two (2) .cop files for CUCM9.0. ‒ Firmware/Configuration

**TC6 keys format are not supported in TC<5.1** 

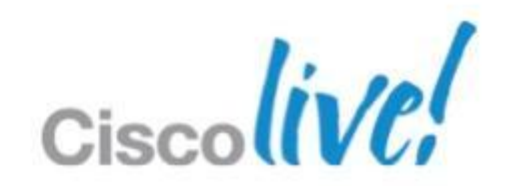

# **Upgrading to TC6**

- ‒ Upgrade to TC5
- Enter key
- ‒ Upgrade to TE6
- **Unified .cop file for TE6**

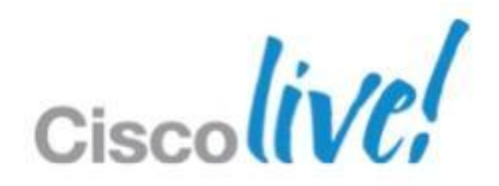

# **Upgrading to TE6**

- **If upgrading from TC4.x or lower:** 
	- ‒ Upload sw file
	- Enter key

or

## **Provisioning**

- **Leverage TMS and TMS PE to manage release keys and** automate software upgrades
- **Purge endpoint from TMS post upgrade**

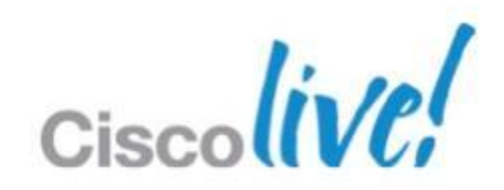

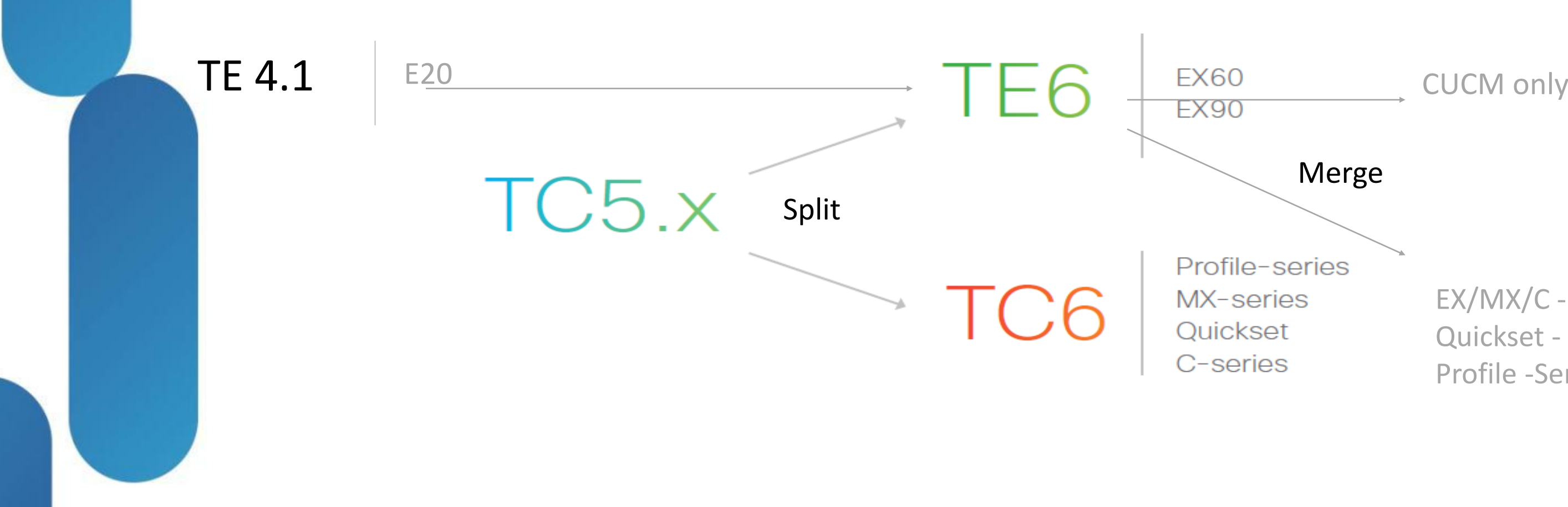

EX/MX/C - Quickset - Profile -Series

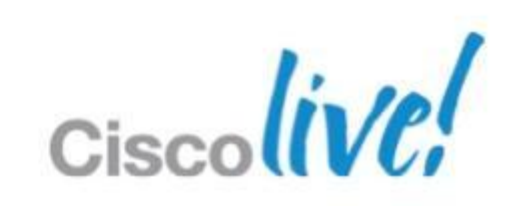

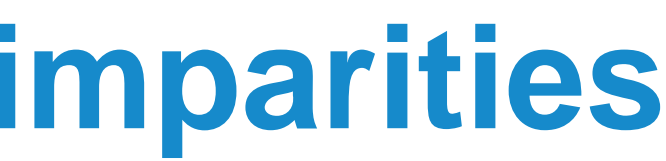

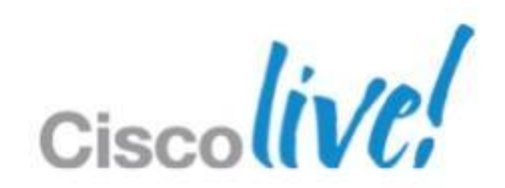

# **TC/TE software parities and imparities**

**- Feature parity with TC5.1.4.** 

- **H323 and multiway is disabled**
- No feature parity with TC6.
	- ‒ CTMS Encrypted calls
	- ‒ ISDN Link automatic pairing
	- Web Diagnostics
	- ‒Web GUI and Touch UI differences
	- ‒ Diangostics
	- ‒ Multisite downspeeding

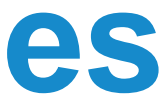

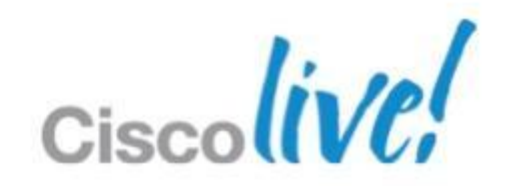

## **Common Endpoint Capabilities**

- **SIP URI dialling when registered to CUCM**
- **Encryption in CUCM Environment**
- **Ad hoc conferencing in CUCM**
- **Mediatrace**
- CTI/JTAPI Support

## **TE6.0 Capabilities**

**• Voice mail support and message waiting indication.** 

- CUCM Shared Lines support
- CUCM Call Forward All

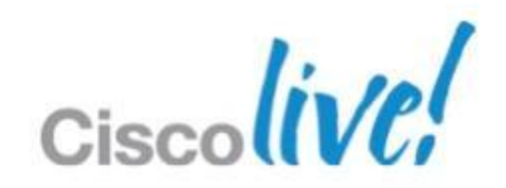

## **Registering the endpoint**

### - Device Information

Registration

**IP Address** 

Active Load ID

**Download Status** 

 $\sqrt{ }$  Device is Active

Device is trusted

MAC Address\*

Description

Device Pool\*

Common Device Configuration

Phone Button Template\*

### Registered with Cisco Unified Communications Manager 10.68.37.86 10.75.209.39 TC5.1.1.288225

Unknown

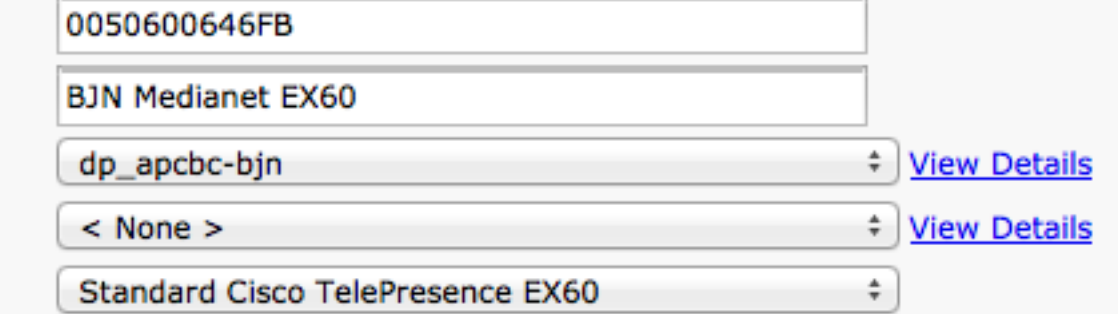

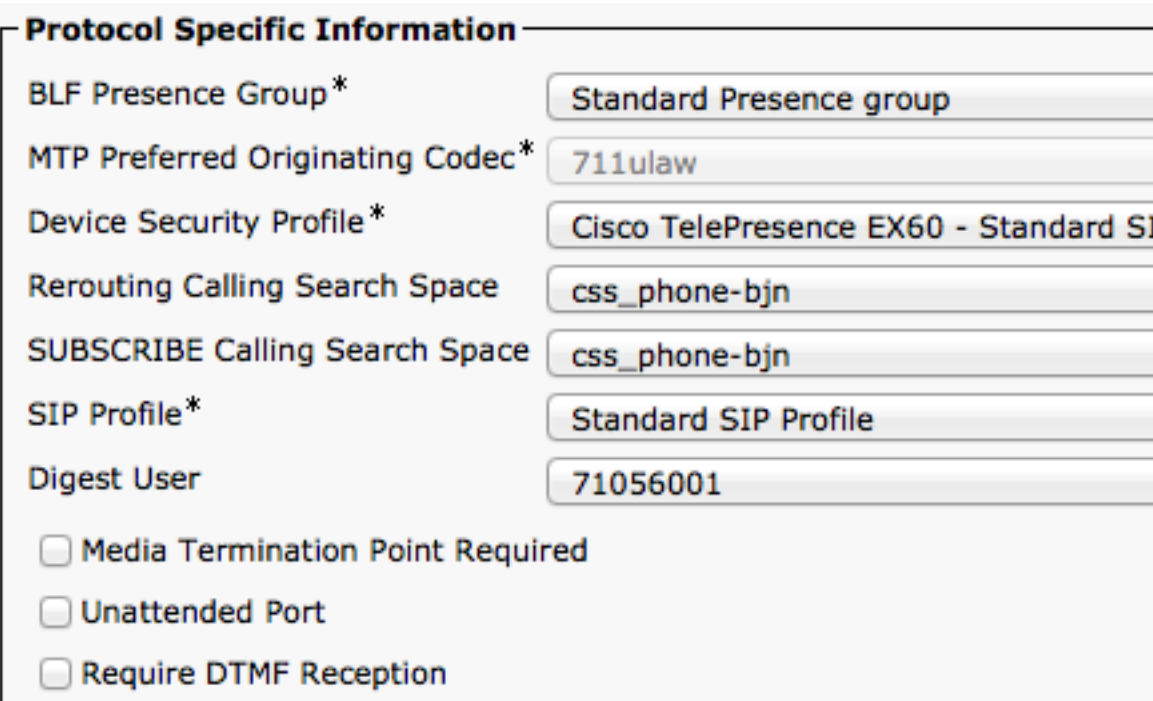

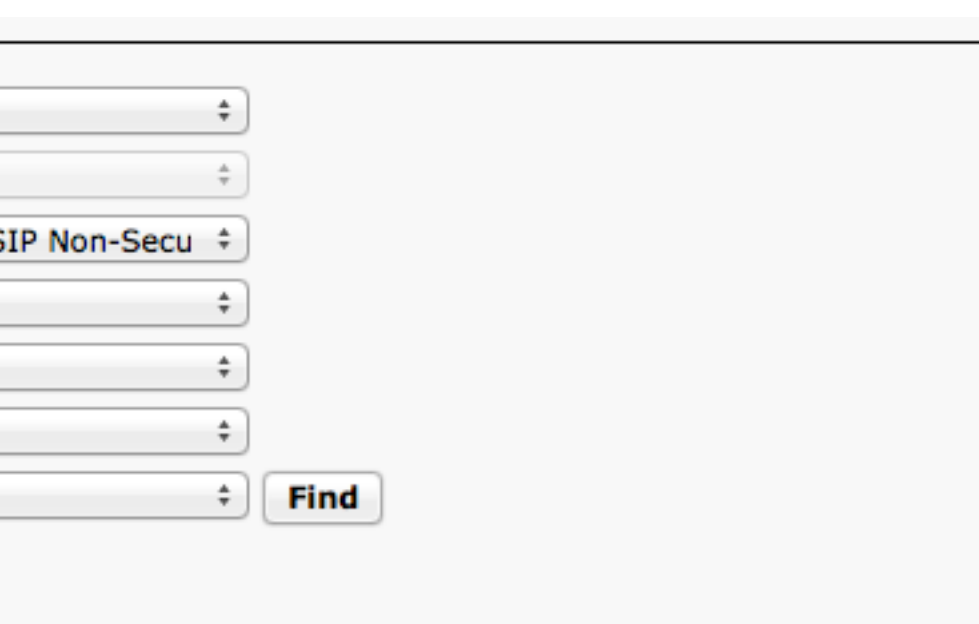

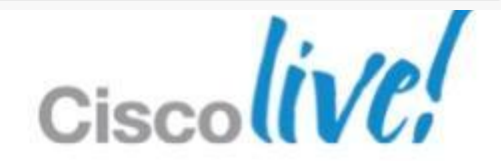

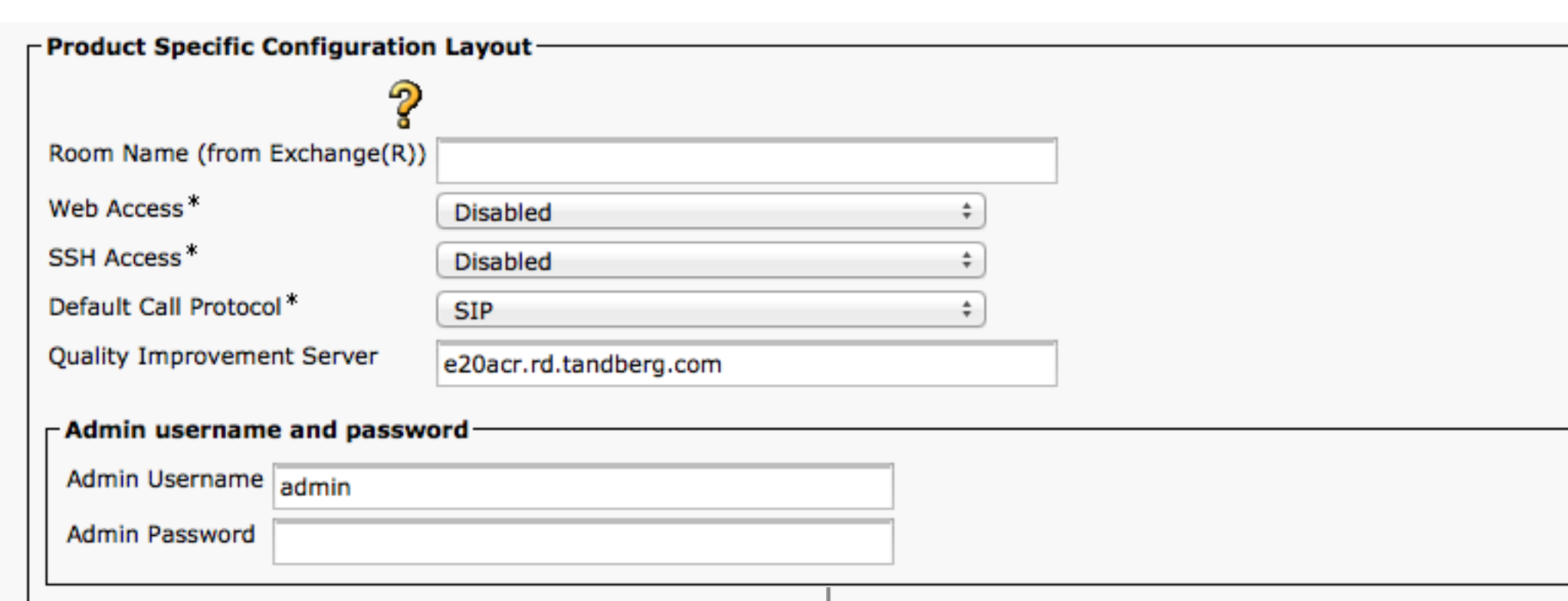

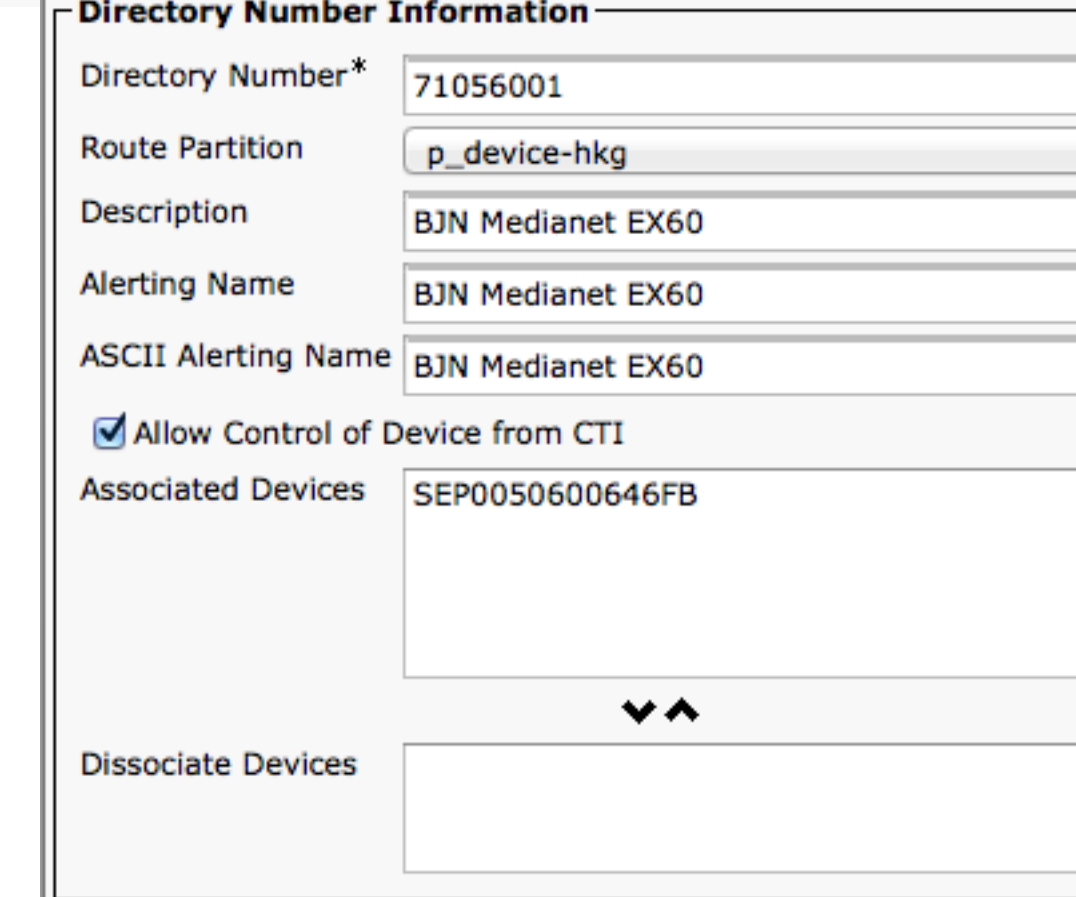

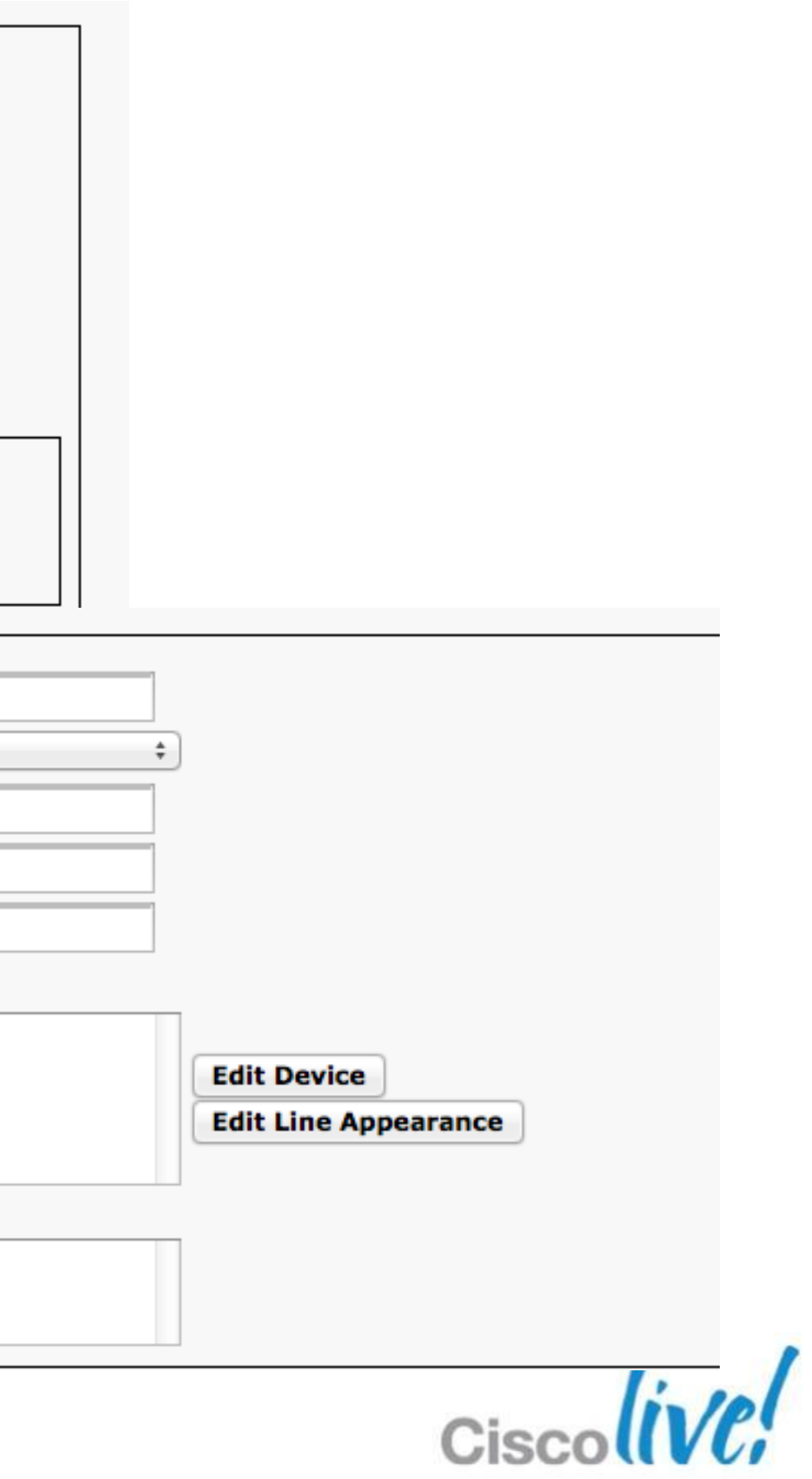

# **SIP URI dialling on CUCM**

- EX90 and EX60 Can now register natively to CUCM with a URI such as 'example@cisco.com'
- **Requires CUCM 9.0 or later**
- **Earlier CUCM versions requires numbers only (E164).**
- **Provisioning of alphanumeric URI is not supported in CUCM** 9.0
	- DN Provisioning only via CUCM
	- ‒Alphanumeric manually configured on endpoint

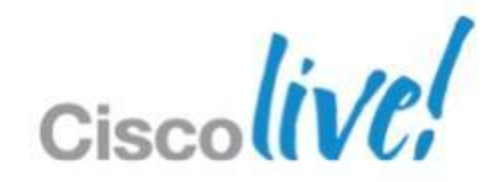

## **SIP URI Advantages**

- **VCS integration**
- 3rd party integration
- **AD integration**

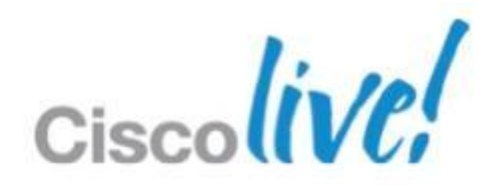

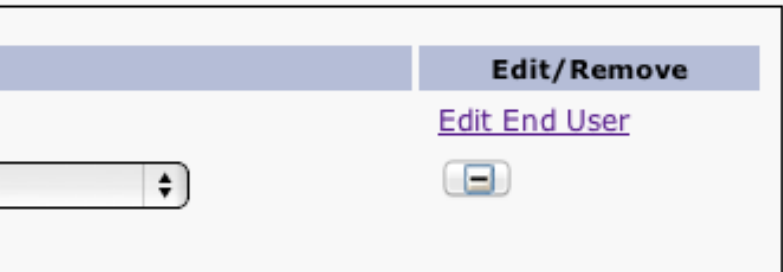

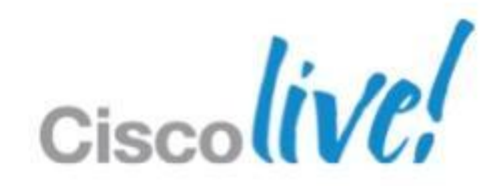

## **SIP URI Dialling** myFineUri@cisco.com Case sensitive **In CUCM 9.0 URIs are aliases for directory numbers (DN) • DN registration is the main endpoint URI** ‒Cisco Unified CM Administration->Device->Phone-><DEVICE>->Line [x]- Directory URIs **Edit/Remove**

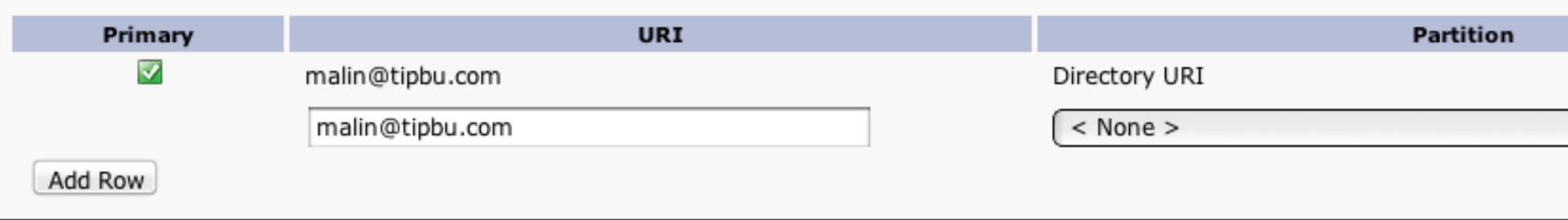

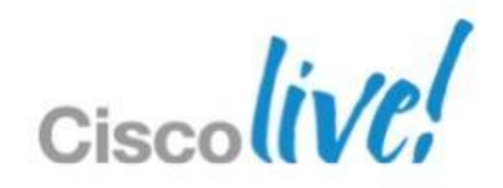

# **Support for URI Dialling**

- URI calls between clusters can't be routed using a prefix
- **Multiple clusters can have the same domain suffix** ‒ No suffix based routing decisions
- **Inter-Cluster Lookup Services (ILS) helps replicate respective** catalog of registered URI
- **ILS maps a URI to a cluster URI Route String.** ‒ Route the call to a SIP trunk using a SIP Route Pattern that matches the Cluster URI Route String.

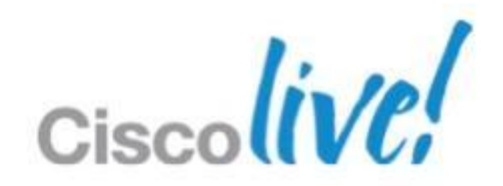

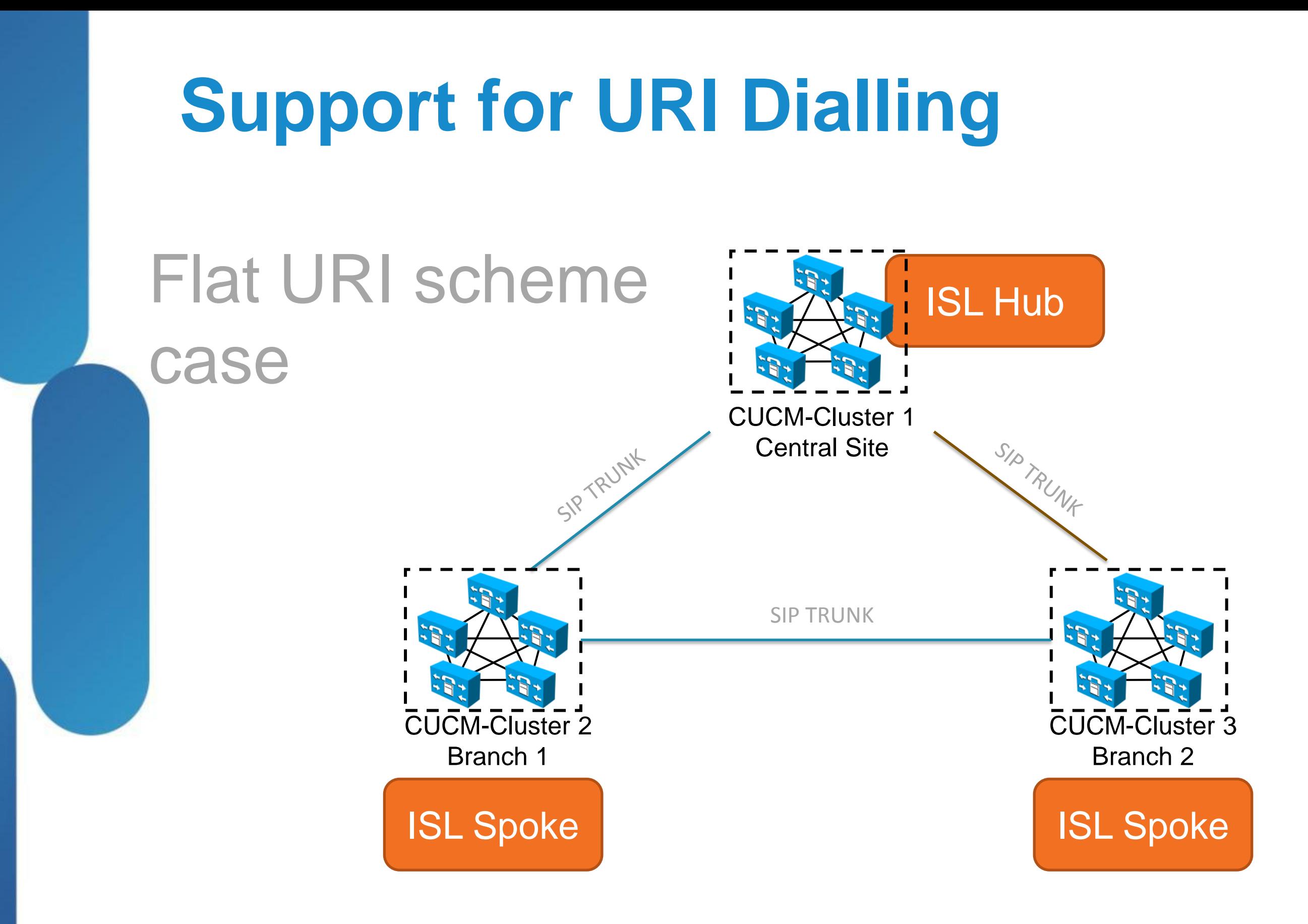

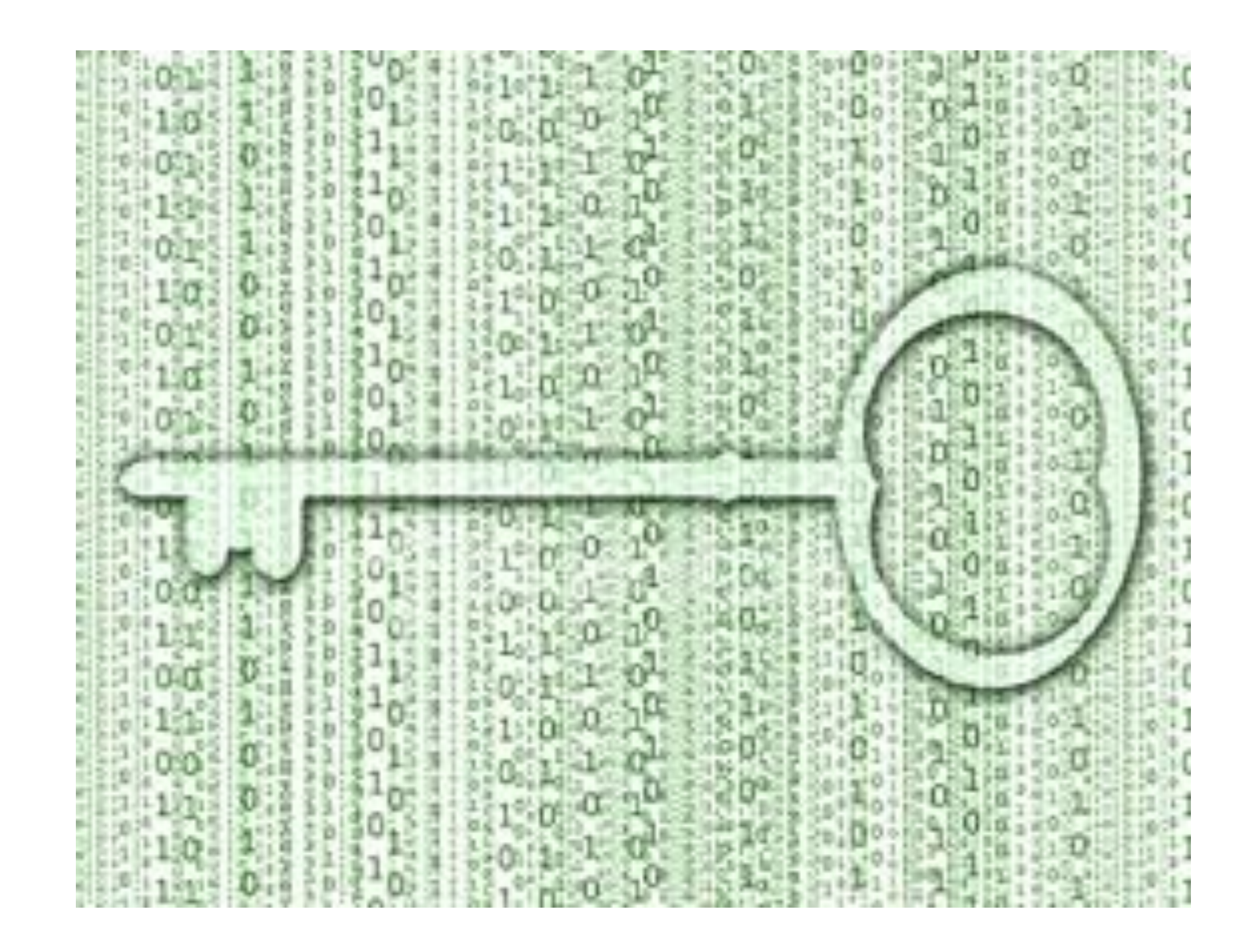

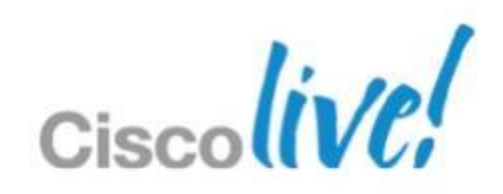

## **CAPF (Certificate Authority Proxy Function):**

– Process by which supported devices can request locally significant certificate by using Cisco Unified Communications Manager Administration. This servic runs normally in the publisher. It can also work as proxy to import certificates created by a different Certificate Authority (CA)

## **LSC (Locally Significant Certificates):**

‒A digital X.509v3 certificate that CAPF issues; installed on the end-point or JTAPI/TAPI/CTI application

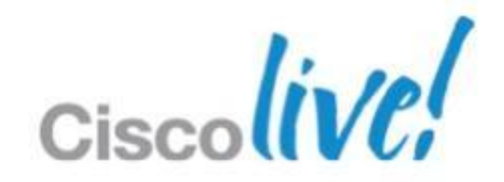

# **CUCM Encryption Refresher**

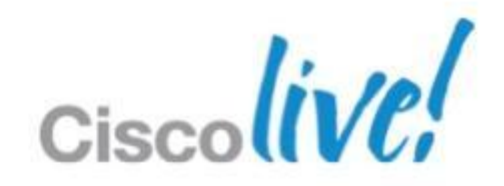

## **CTL (Certificate Trust List):**

‒A file, which is created with the CTL Client (software installed on windows machine) and signed by the Cisco Site Administrator Security Token (USB token, order separately), that contains a list of certificates for servers that the end-point is to trust.

## **sRTP (Secure Real-Time Transport Protocol):**

‒Secure Real-Time Transport Protocol that secures voice conversation in the network and provides protection against replay attacks.

## **TLS (Transport Layer Security):**

‒ Cryptographic protocol that provides secure and reliable data transfer between two systems or devices, by using secure ports and certificate exchange. TLS secures and controls connections among Cisco Unified Communications Manager-controlled systems, and devices. Functionally equivalent to SSL.

## **ITL (Identity Trust List)**:

‒ Introduced in CUCM8.x onwards, contains the minimum list of certificates that are required by the end-point for authentication, decryption of Phone Configuration file and contacting the TVS service

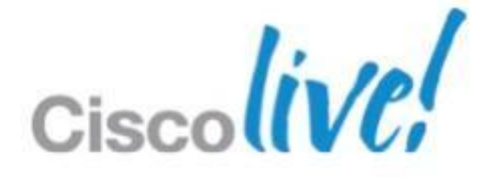

• The EX90 and EX60 now support encryption when registered to CUCM.

# **CUCM Encryption**

**Requires that CUCM security mode is installed and** configured

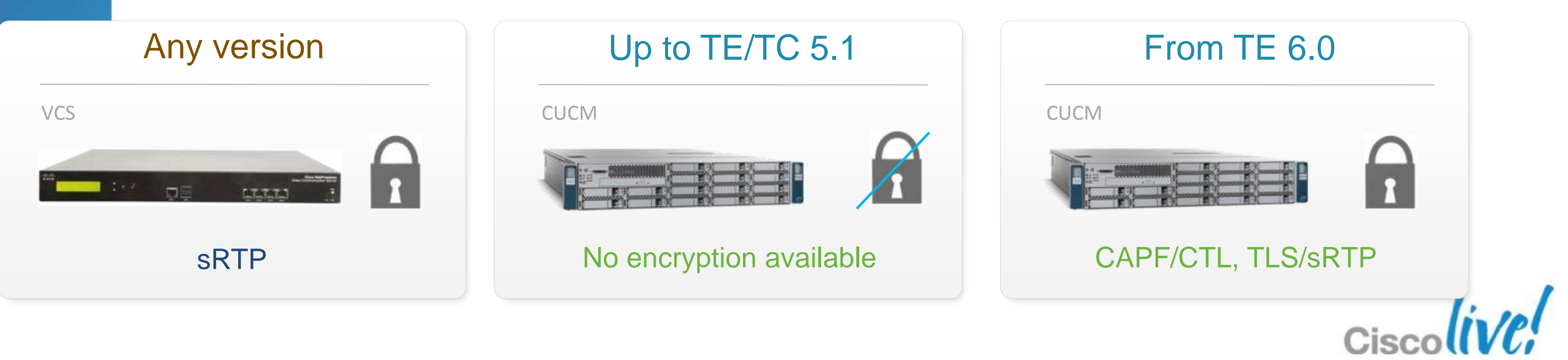

## **Encryption in CUCM Environment**

- CAPF using CTL
- Secure Real Time Protocol
- **End to end security and trust**
- No Configuration encryption

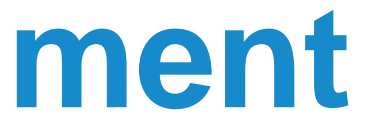

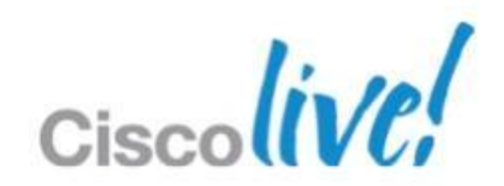

### Personal TelePresence Encryption is shown on the Touch UI

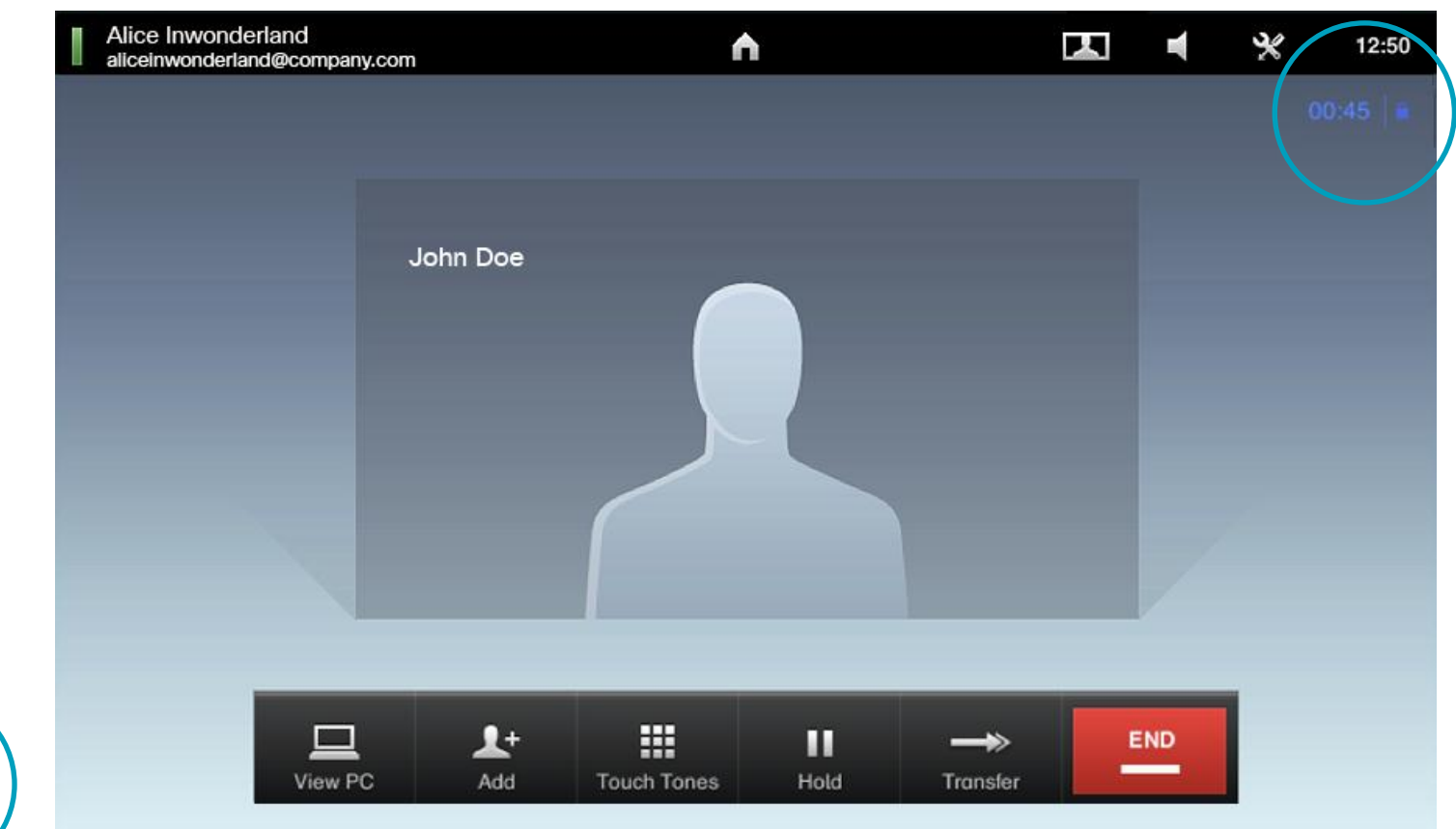

### Main Benefit

A consistent encryption behaviour on all CUCM Registered Endpoints

BRKUCC-2665 Cisco end/or its affiliates. All rights reserved. Cisco Public

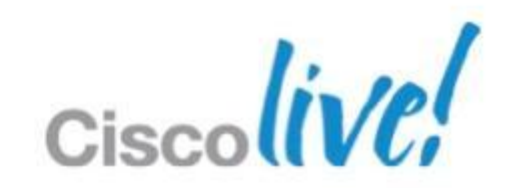

### Room TelePresence Encryption is showed on the screen (OSD)

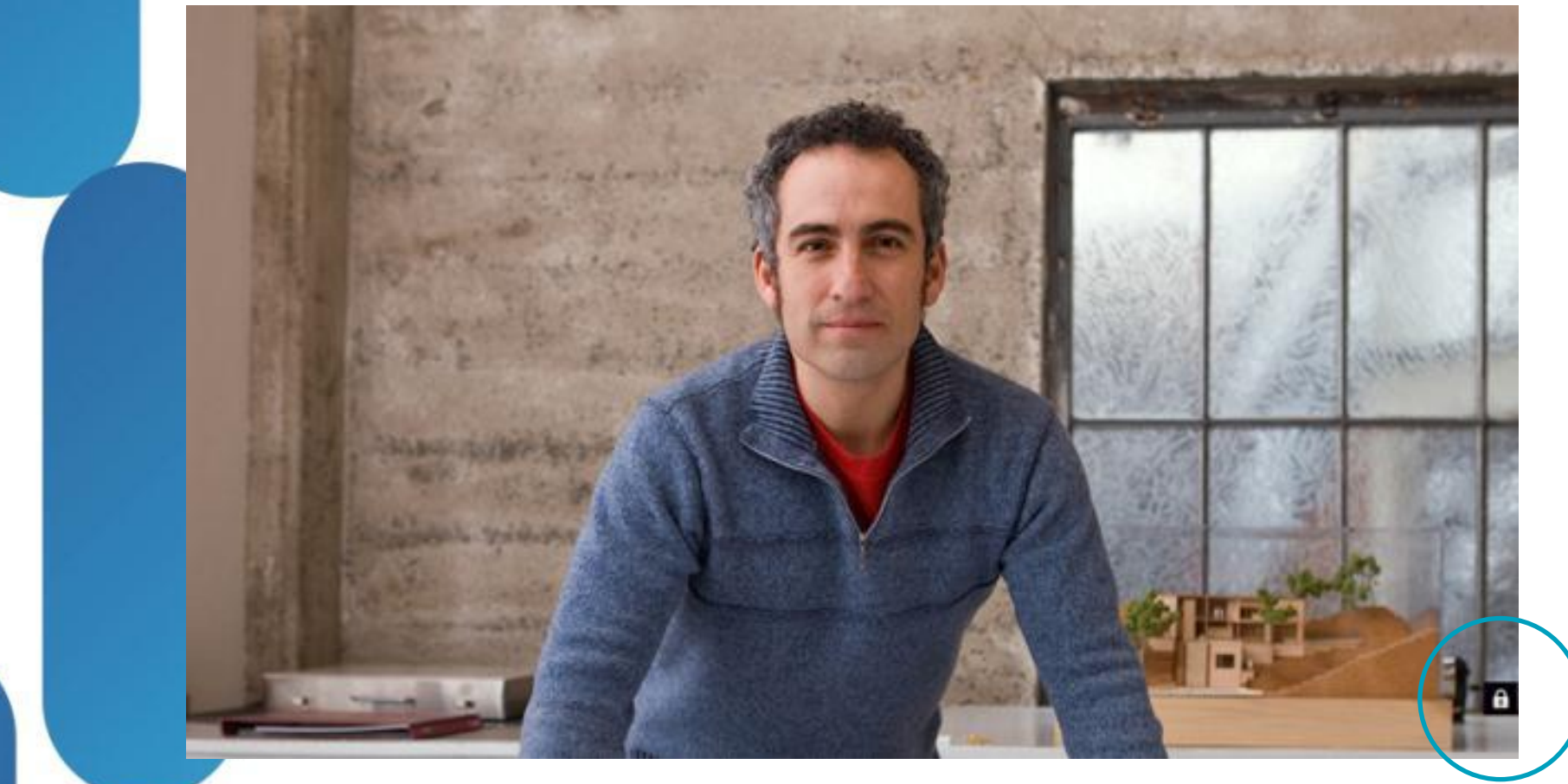

1. Admin enables CAPF, and CTL provider on CUCM Cluster

2. Admin runs CTL app. CTL is created in CUCM and security mode set to mixed for the cluster

3. CTL, ITL and configuration are downloaded to end-point from TFTP while booting-up. Communication initiated by end-point

4. Each end-point uses CAPF Client to request a LSC from CUCM CAPF – end-point uses self signed certs– \*

5. LSC downloaded to each end-point\*

6. Secured communication is established between end-point and CUCM over TLS now using the LSC

7. sRTP between end-points is now possible

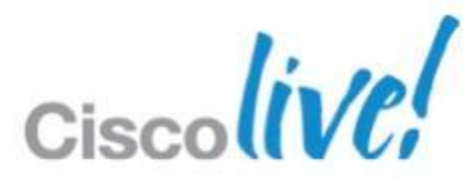

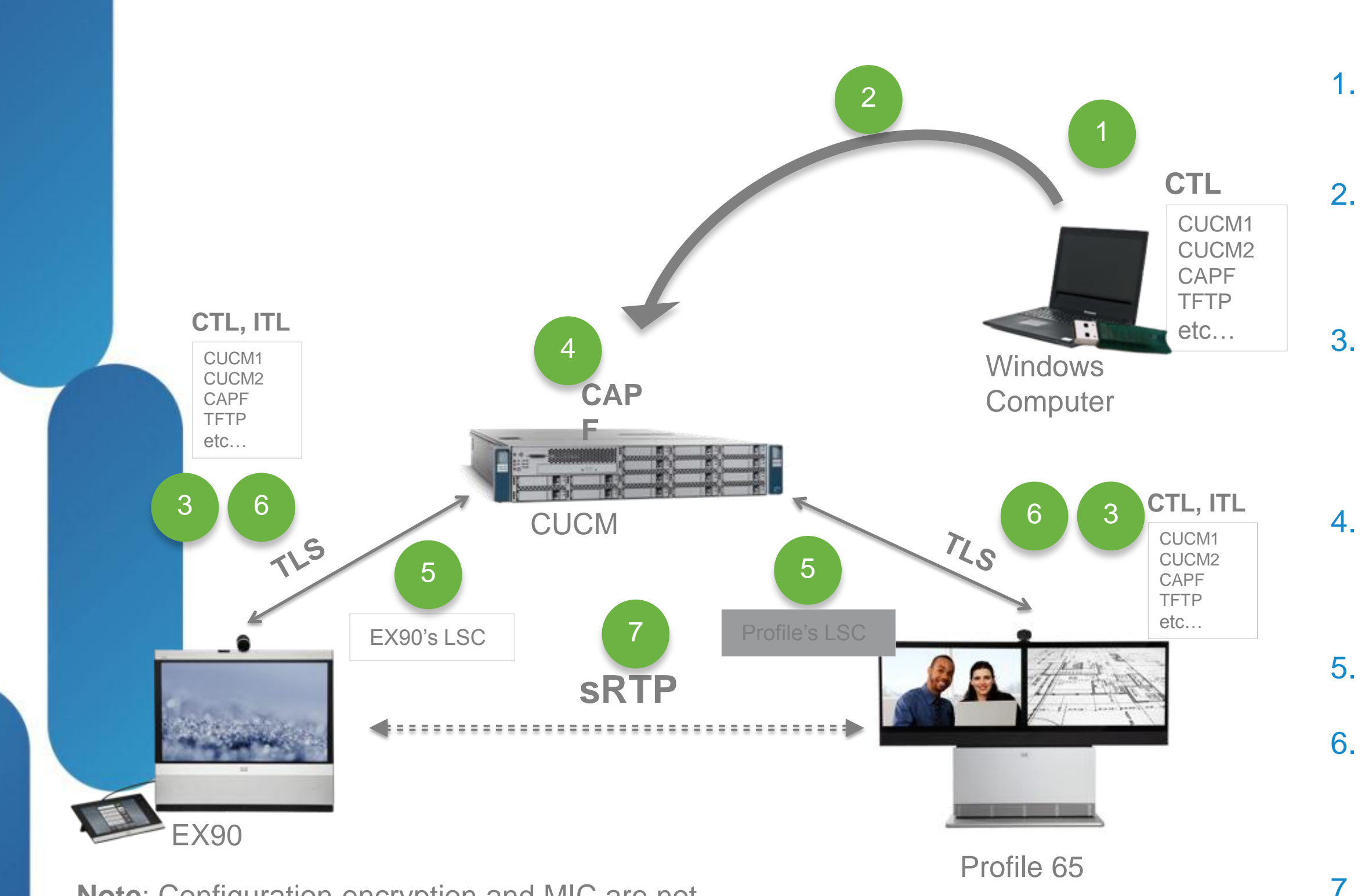

### **Note**: Configuration encryption and MIC are not available in TC/TE 6

### ■ When to delete the CTL/ITL?

- Changing the CUCM IP address, or host name
- Moving the end-point between CUCM clusters
- Others (basically, anything that means re-generating/changing the CUCM certificate)
- Security By Default (SBD CUCM >8.x) may cause troubles when getting the devices into secure mode the first time. In that case, delete the CTL from the endpoint and try again
- You can always delete the CTL/ITL by going into the end-point configuration in the security section or by re-running the provisioning wizard\*

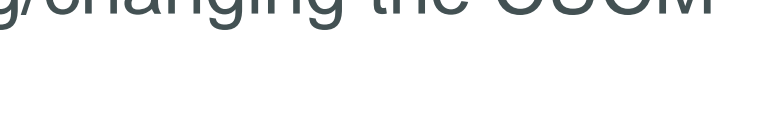

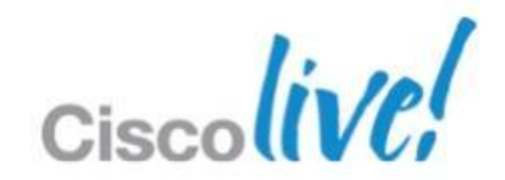

## **The CTL must be created. For this use the CTL plug-in in CM** Administration->Application->Plugins **Configuring Security CUCM 9/TC6,TE6**

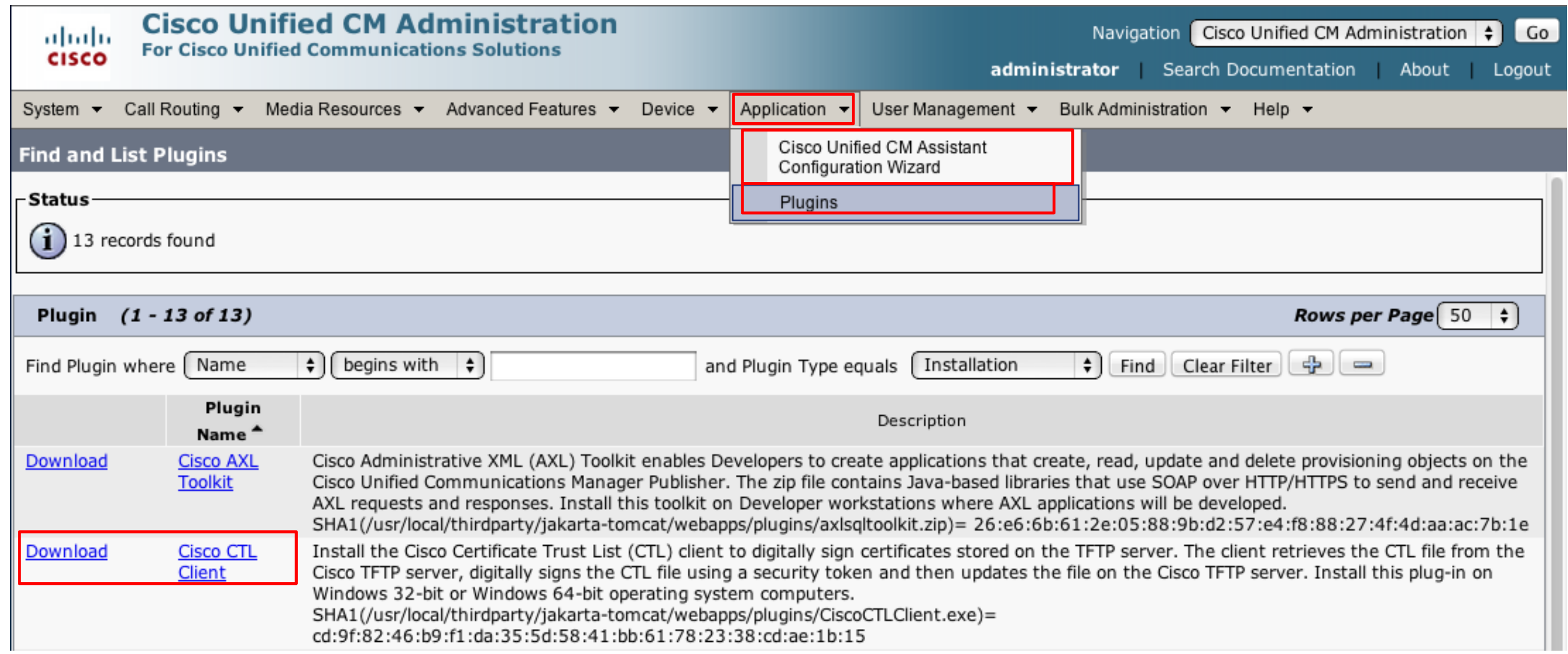

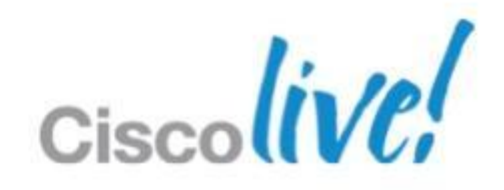

### **- Check mixed mode**  $-CM$  Admin  $\rightarrow$  System  $\rightarrow$  Enterprise Parameters  $\rightarrow$  Security Parameters.

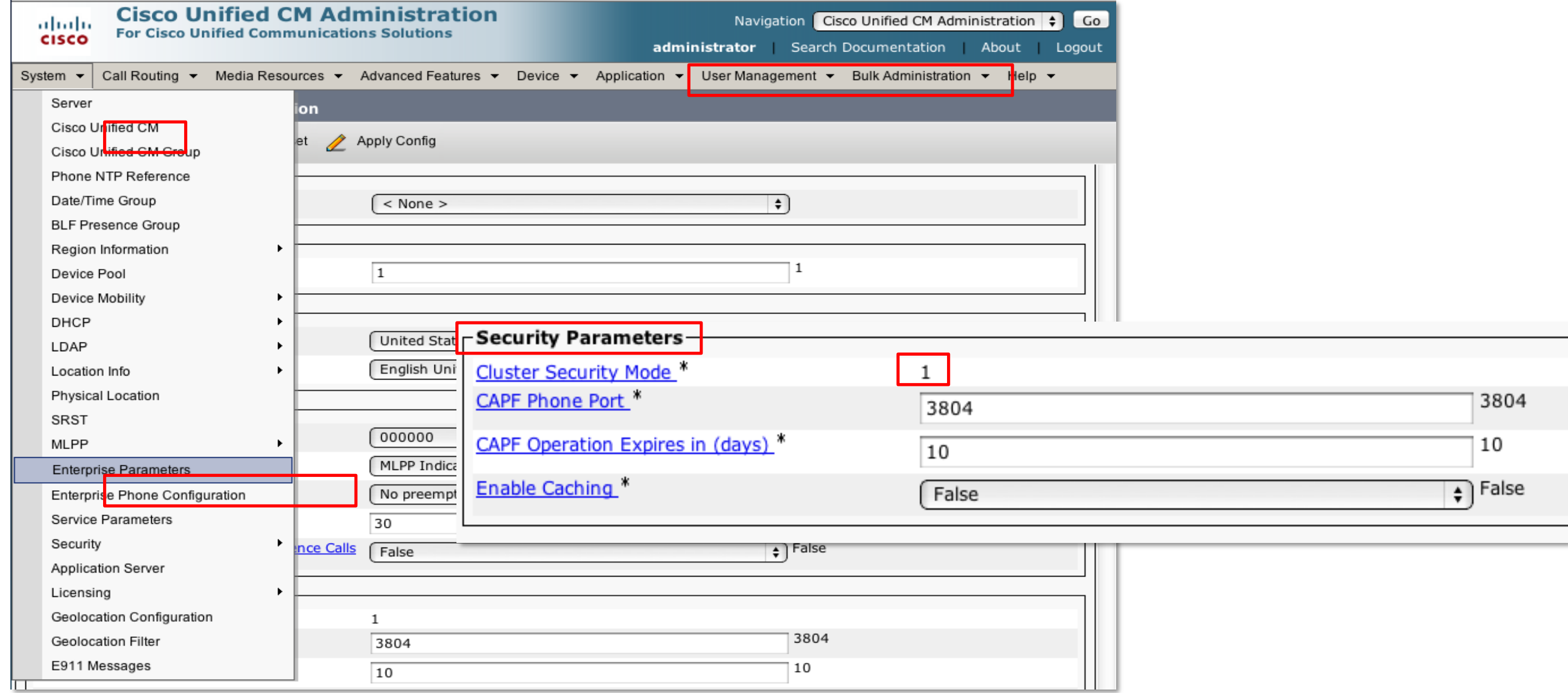

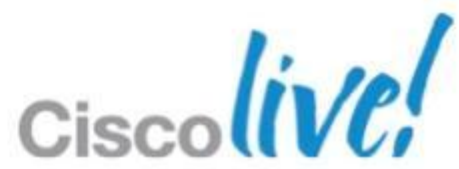

### **• At this point any end-point connecting to the CUCM should be able to** download the CTL/ITL and it's configuration.

The best way to check if this is happening , is by looking at the logs in the endpoint. The log file to look into is the application.log

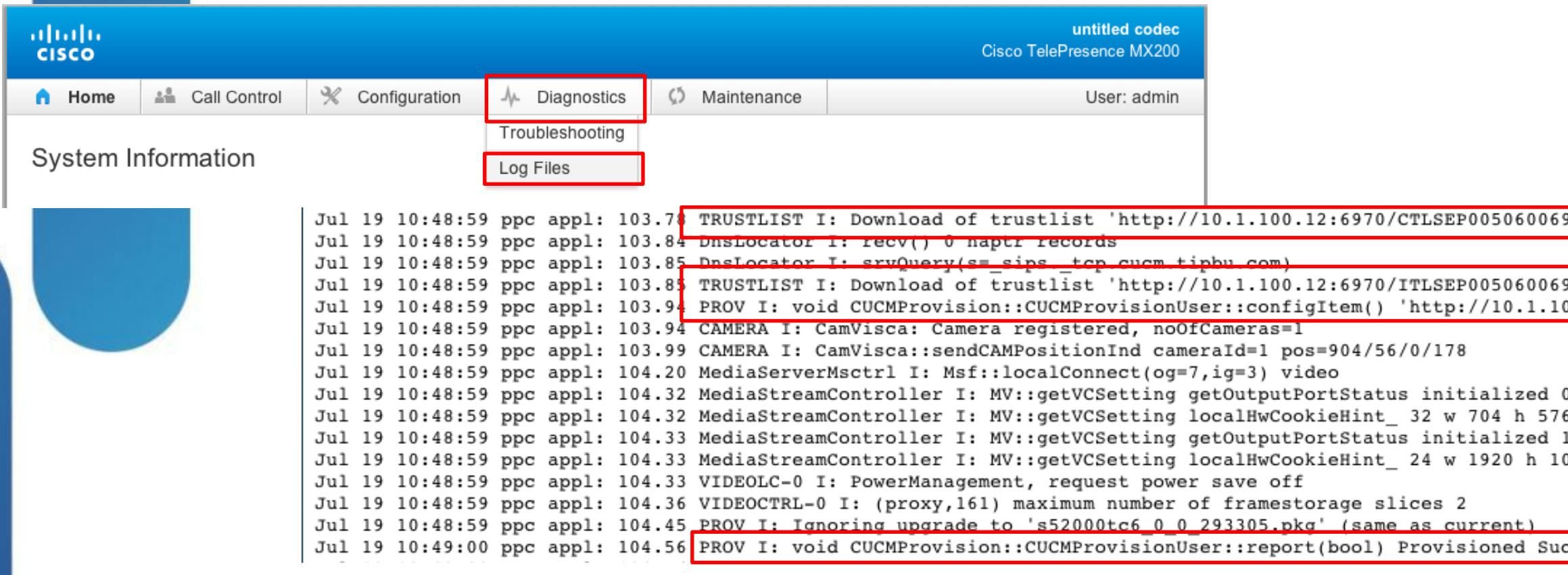

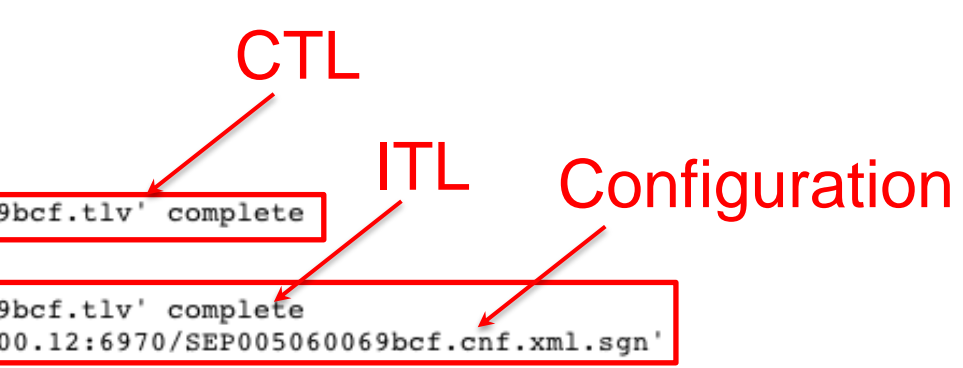

080

ccessfully

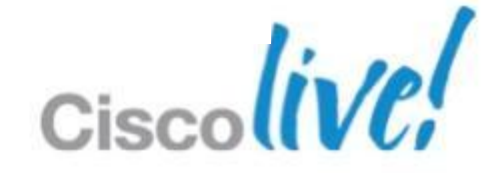

### **The LSC must be created by CAPF and sent to each end-point.**  $-CM$  Administration  $\rightarrow$  Device  $\rightarrow$  SELECTED-ENDPOINT  $\rightarrow$  CAPF Information

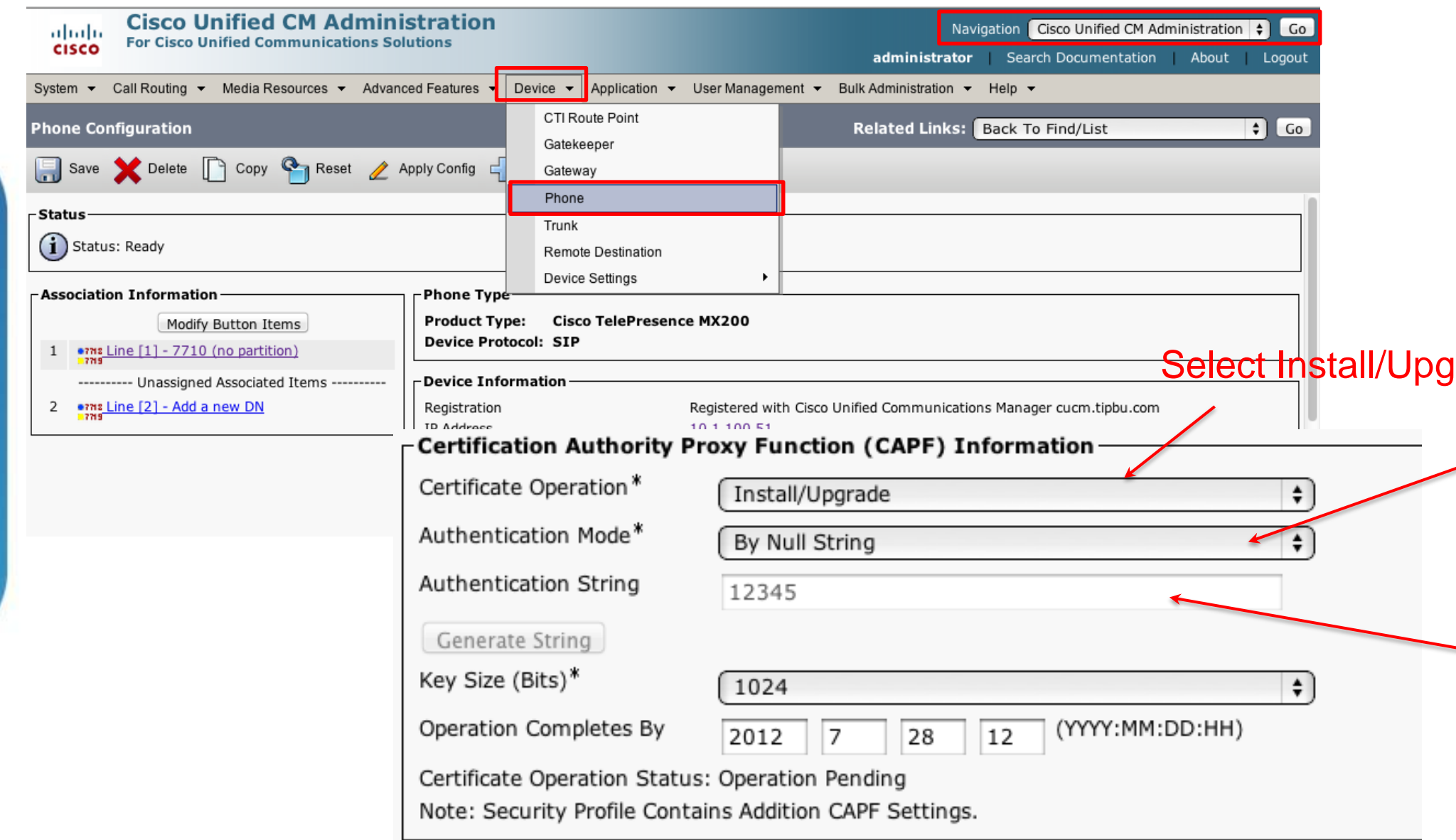

### arade

At the time of launching TE/TC 6, there is no MIC on these devices, therefore you can select only between *Null String*, or *Authentication String*

> If By *Authentication String* has been chosen, you have to input a string here, and it should match the one to input in the end-point\*

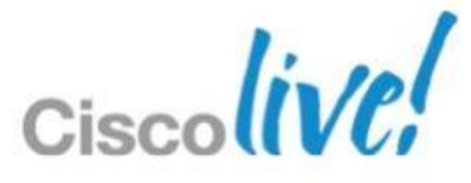

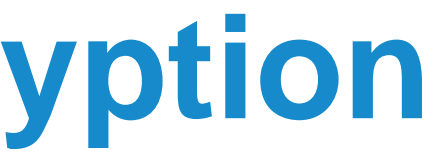

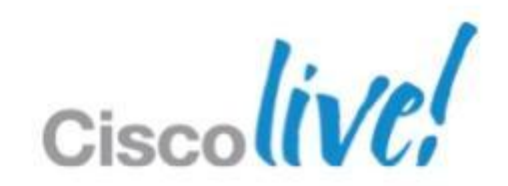

### Successful verification via web UI, Touch device or CLI

Cisco Call Manager (CUCM) - Certification Authority Proxy Function (CAPF) Information

**CUCM** status CTL status ITL status LSC status Operation status

Delete CTL/ITL

CUCM is enabled. CTL is installed. ITL is installed. Certificates are installed. No pending operations...

## **Troubleshooting CUCM Encryption**

### ■ CUCM encypted status can be checked using the 'xstatus' Provisioning CUCM xAPI:

- ‒ \*s Provisioning CUCM CAPF Mode: IgnoreAuth
- ‒ \*s Provisioning CUCM CAPF ServerName: "assip-cucm-3.rd.tandberg.com"
- ‒ \*s Provisioning CUCM CAPF ServerPort: 3804
- ‒ \*s Provisioning CUCM CAPF LSC: Installed
- ‒ \*s Provisioning CUCM CAPF OperationState: NonPending
- ‒ \*s Provisioning CUCM CAPF OperationResult: CAPFLSCUpdated
- ‒ \*s Provisioning CUCM ProvisionSecurity: Signed
- ‒ \*s Provisioning CUCM CTL State: Installed
- **If LSC / CTL state is NOT 'Installed' the system is not able to** connect securely to the CUCM

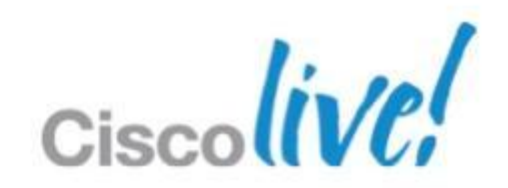

### **- Create the secured profiles**

 $\mathcal{L}_{\text{max}}$  . The MS and SNA in all and the function of the set

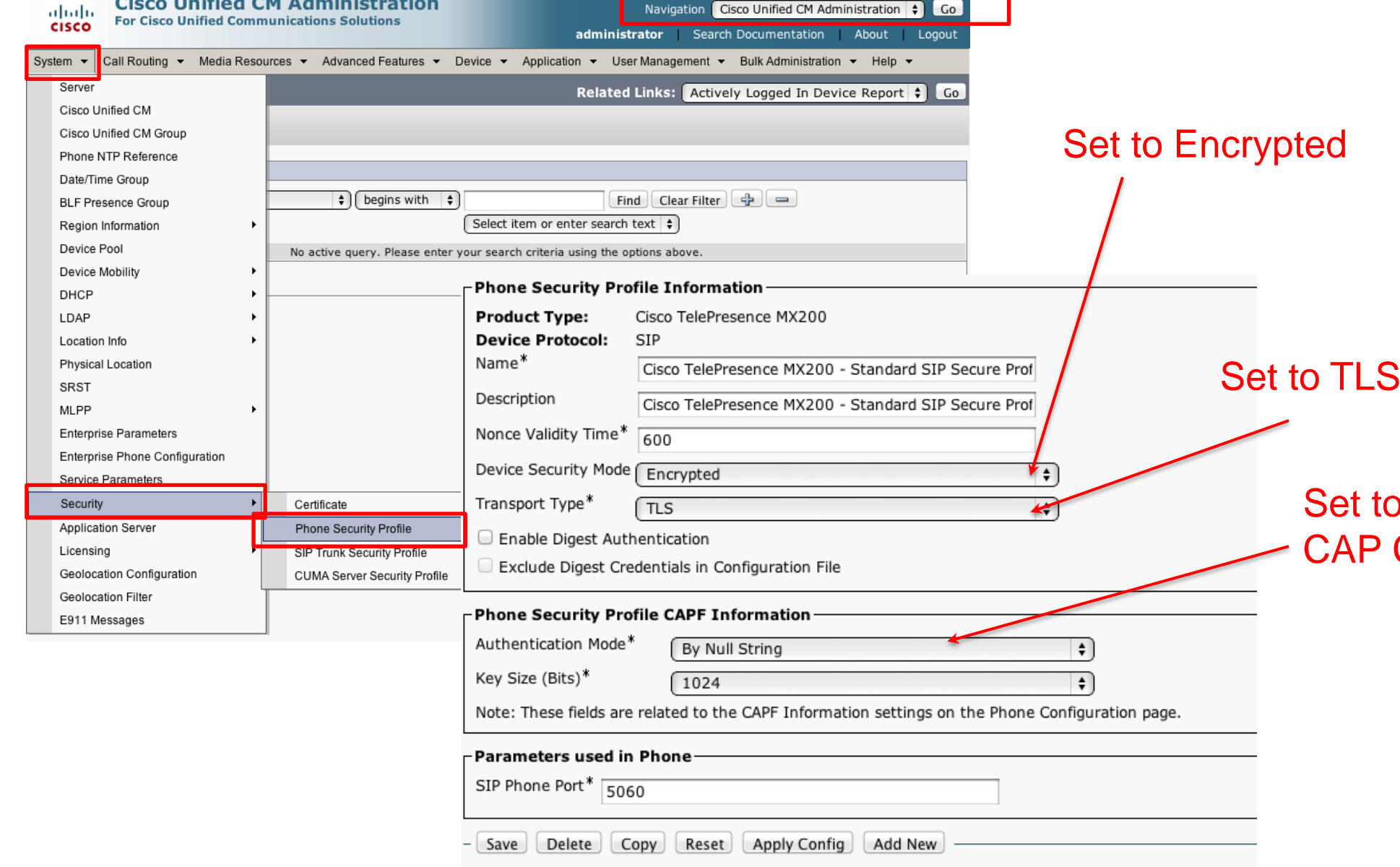

BRKUCC-2665 Cisco end/or its affiliates. All rights reserved. Cisco Public

o what was selected on the **Communication (Slide 13)** 

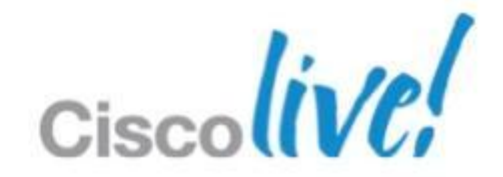

### **• Apply the secured profile to each device**

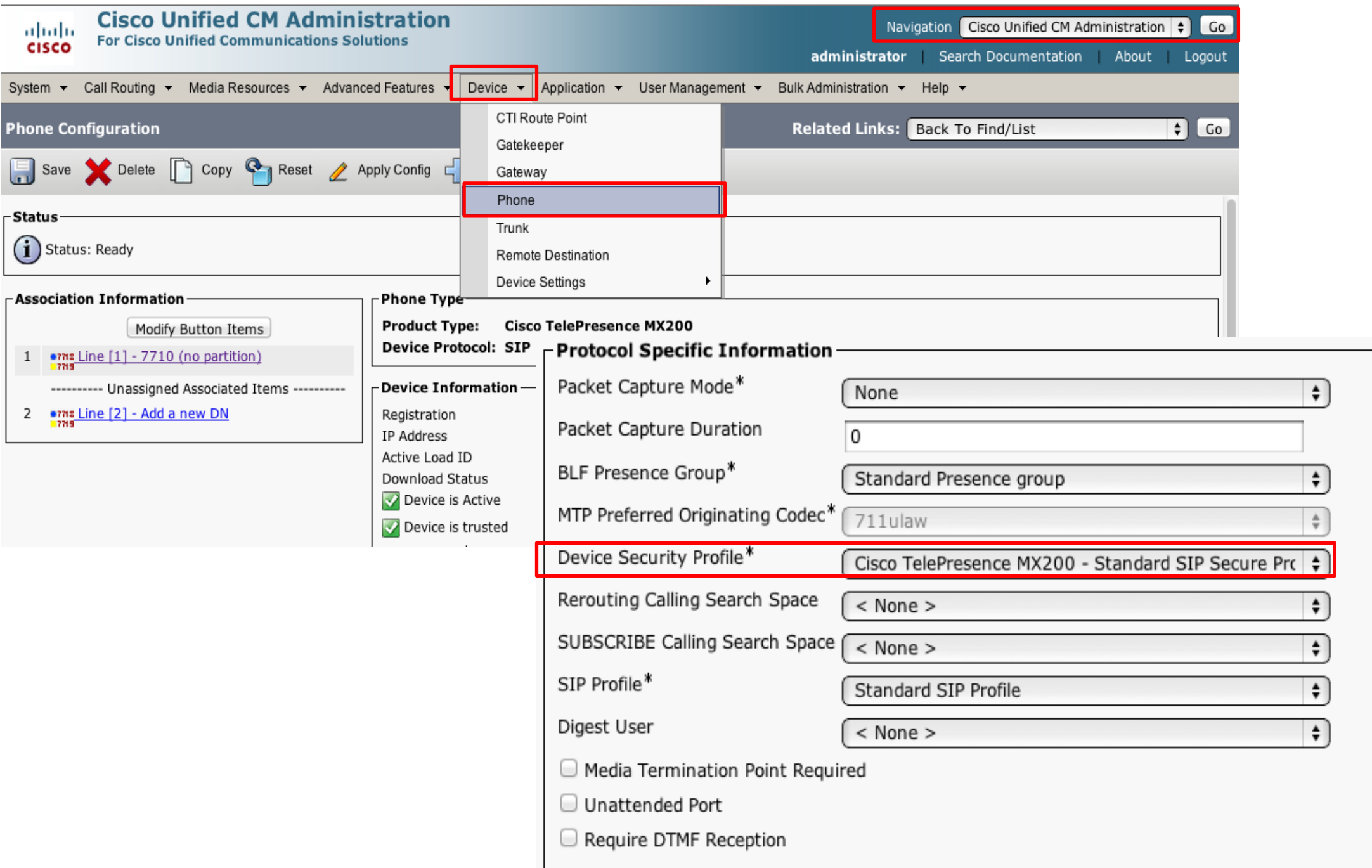

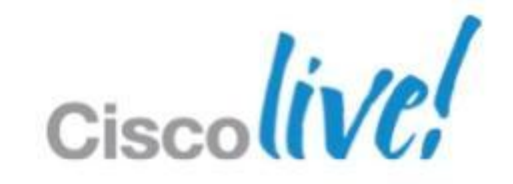

## **Register the endpoint**

## **If endpoint is registered to CUCM in non-secure mode**

- ‒ *xConfiguration Provisioning Mode:off*
- ‒ *xCommand Provisioning CUCM CTL Delete*
- ‒ *xConfiguration Provisioning ExternalManager* Address: <dns/ip-address to the CUCM>
- ‒ *xConfiguration Provisioning Mode:CUCM*

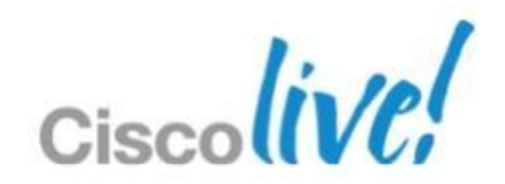
cucm.tipbu.com = 10.1.100.12  $MX200 = 10.1.100.53$ 

Cisc

### CUCM and end-point communication Traces before Encryption

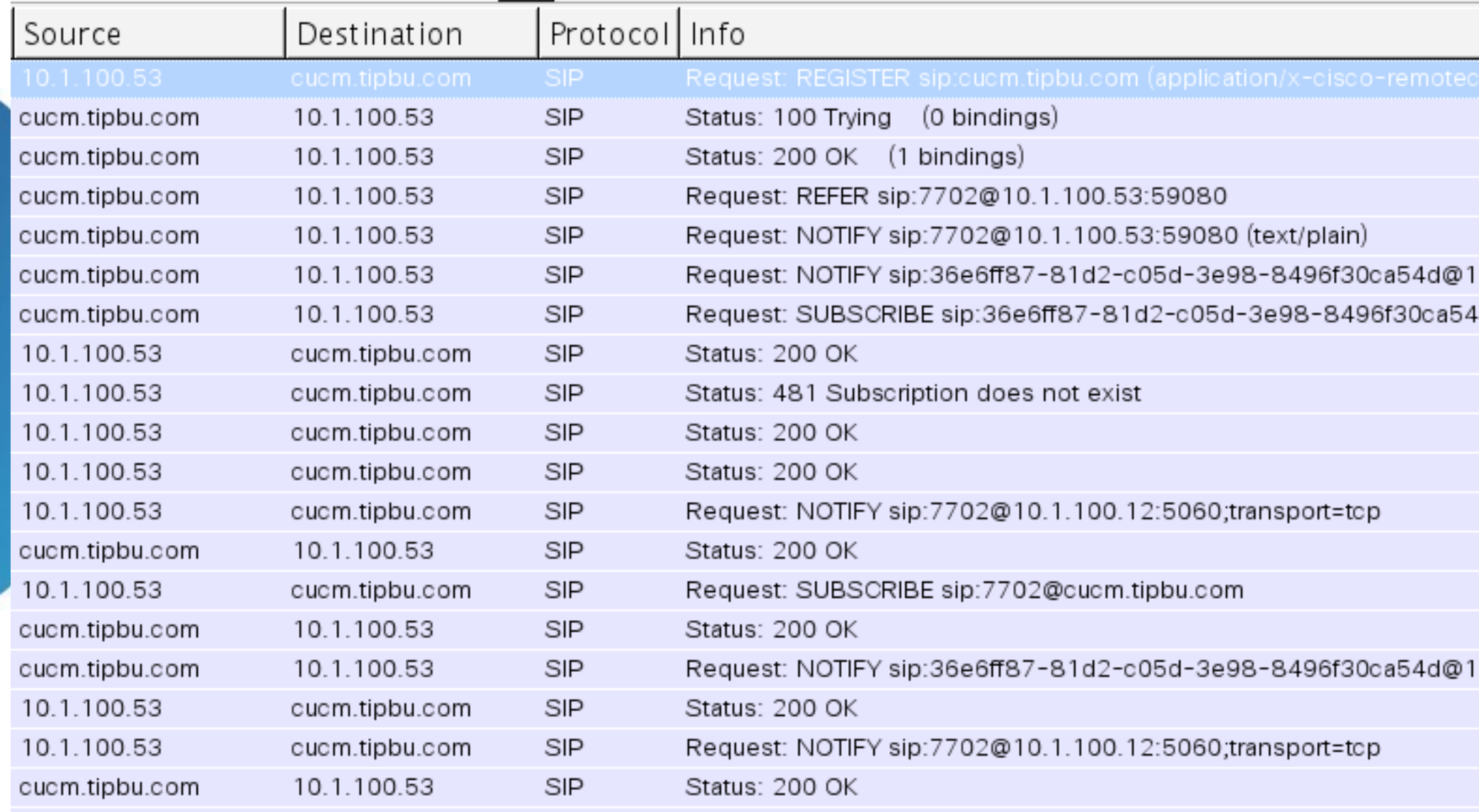

0.1.100.53:59080;transport=tcp 4d@10.1.100.53:59080

0.1.100.53:59080;transport=tcp

### Call between two end-points traces before encryption

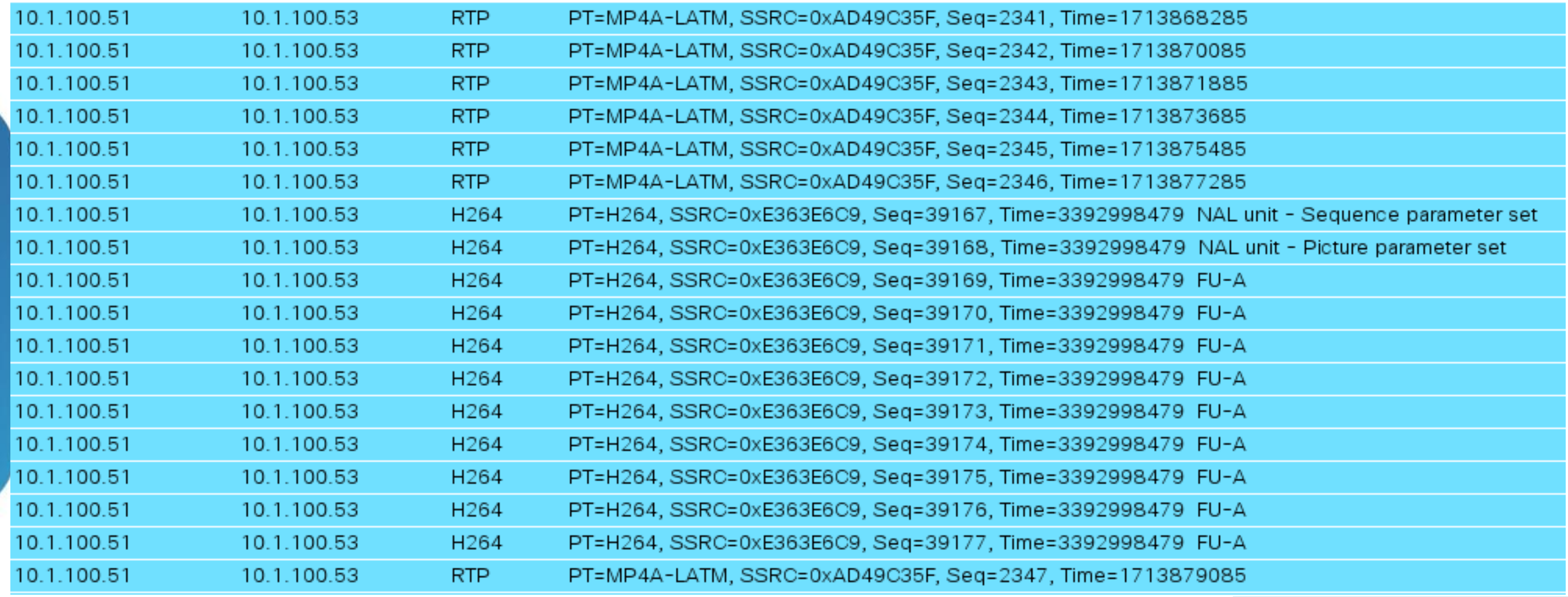

### $EX60 = 10.1.100.51$  $MX200 = 10.1.100.53$

Cisc

### **EXTEN 20 CUCM and end-point communication Traces after Encryption**

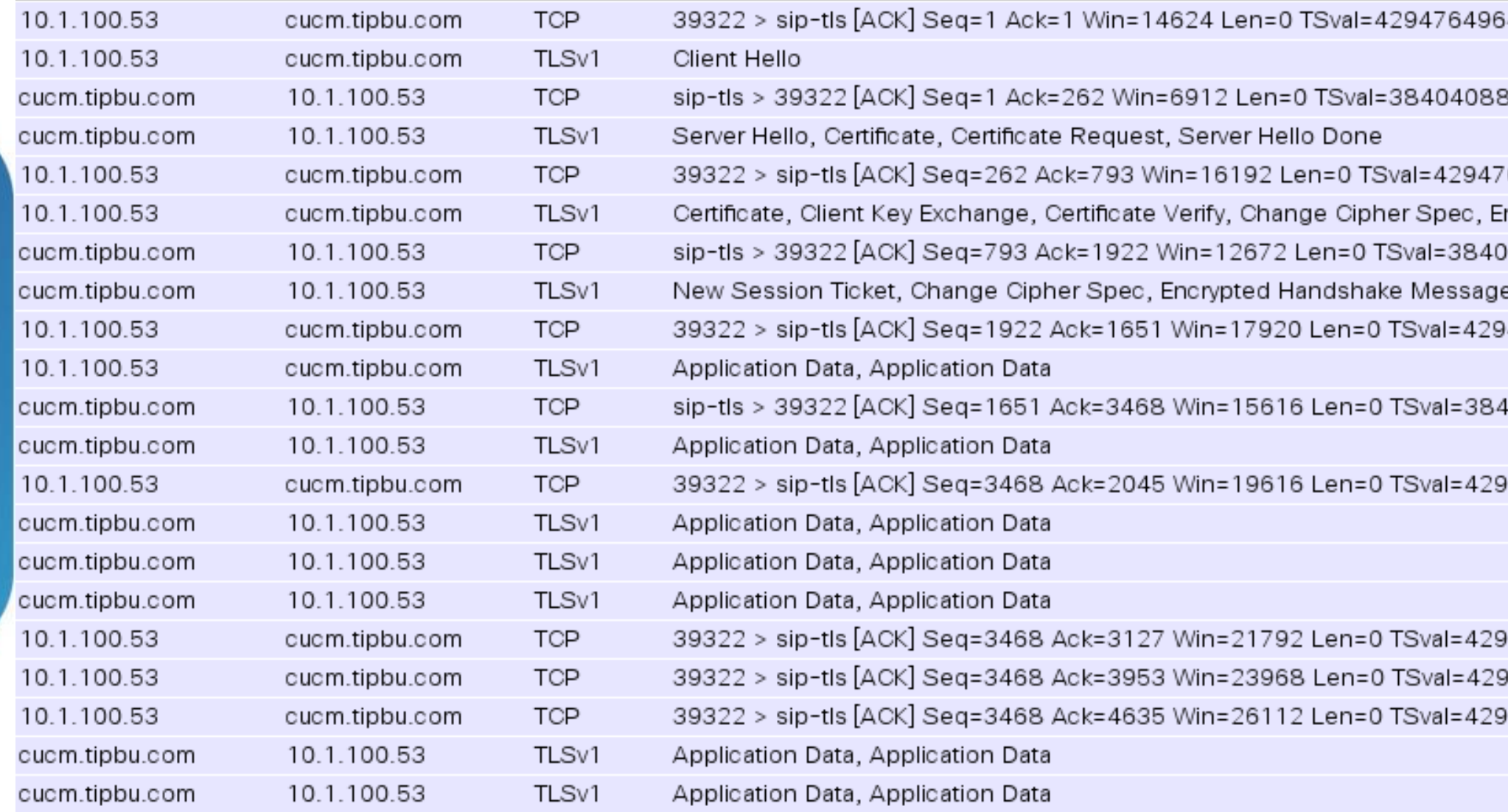

64 TSecr=38403276

3 TSecr=4294765773

65822 TSecr=38404088

ncrypted Handshake Message

4408 TSecr=4294766093

4766101 TSecr=38404412

404576 TSecr=4294766263

4766265 TSecr=38404576

4766272 TSecr=38404584 4766273 TSecr=38404584 4766273 TSecr=38404584

### cucm.tipbu.com = 10.1.100.12  $MX200 = 10.1.100.53$

EX60 = 10.1.100.51

### **- Call between two end-points traces after encryption**

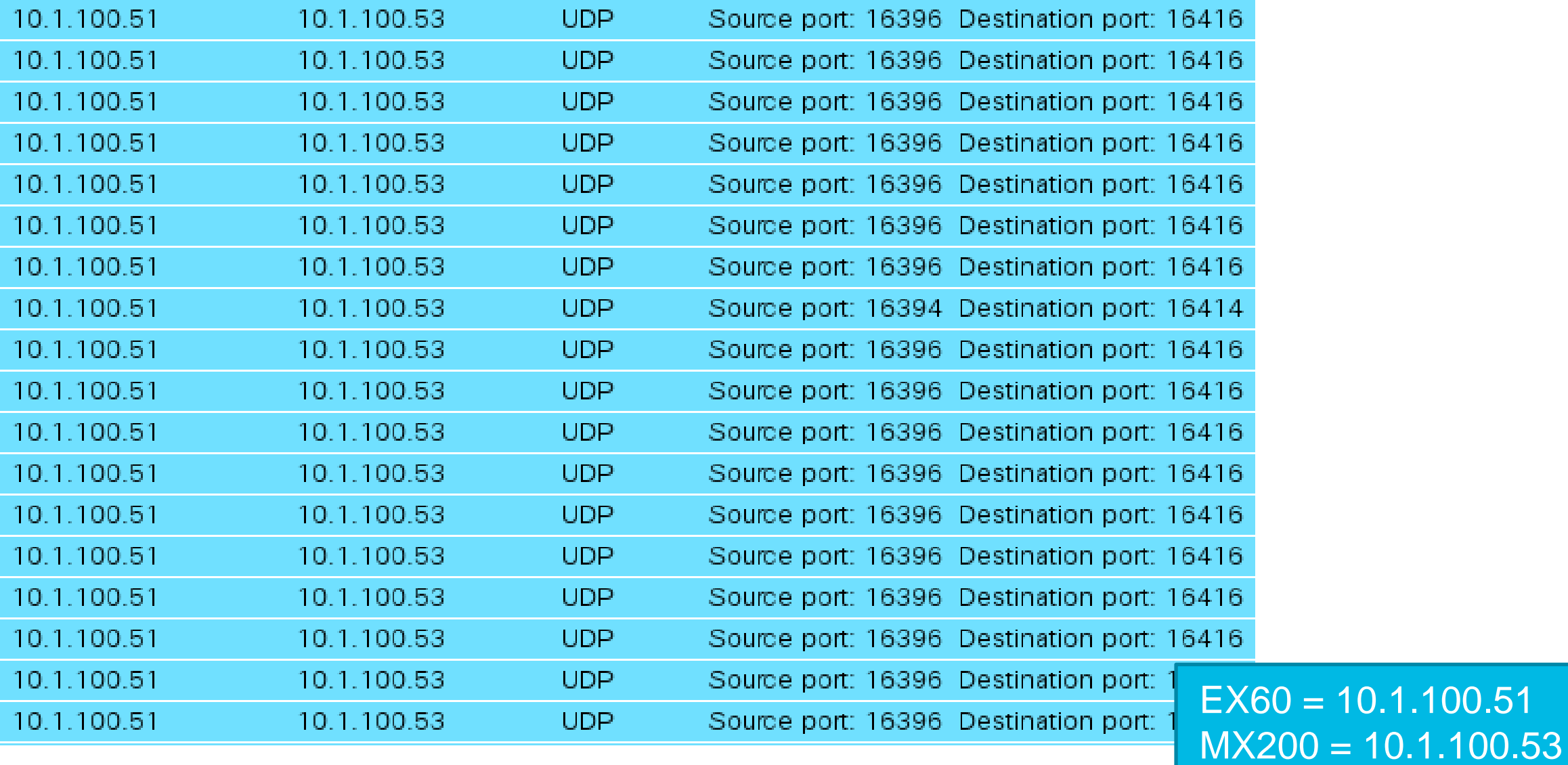

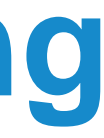

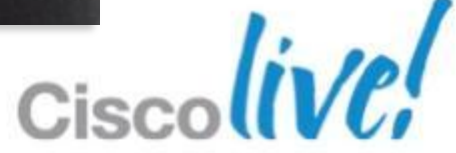

# **Scalable Ad-hoc Conferencing**

### Seamless escalation to multi-party conferencing

Scalable and effective use of conferencing resources

Automatic de-escalation from multipoint to point-to-point

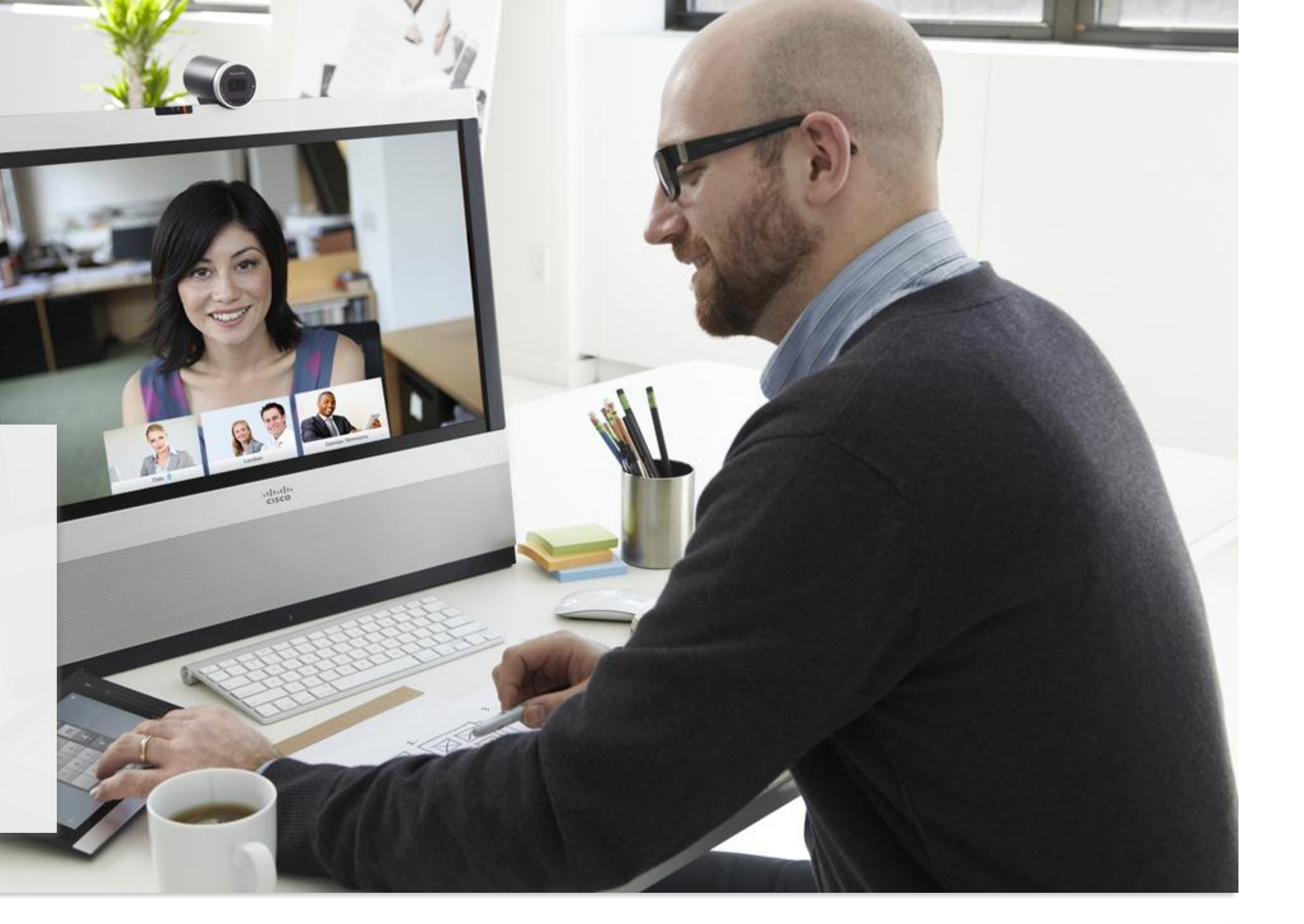

# **Ad-hoc Conferencing**

### **VCS** Multiway

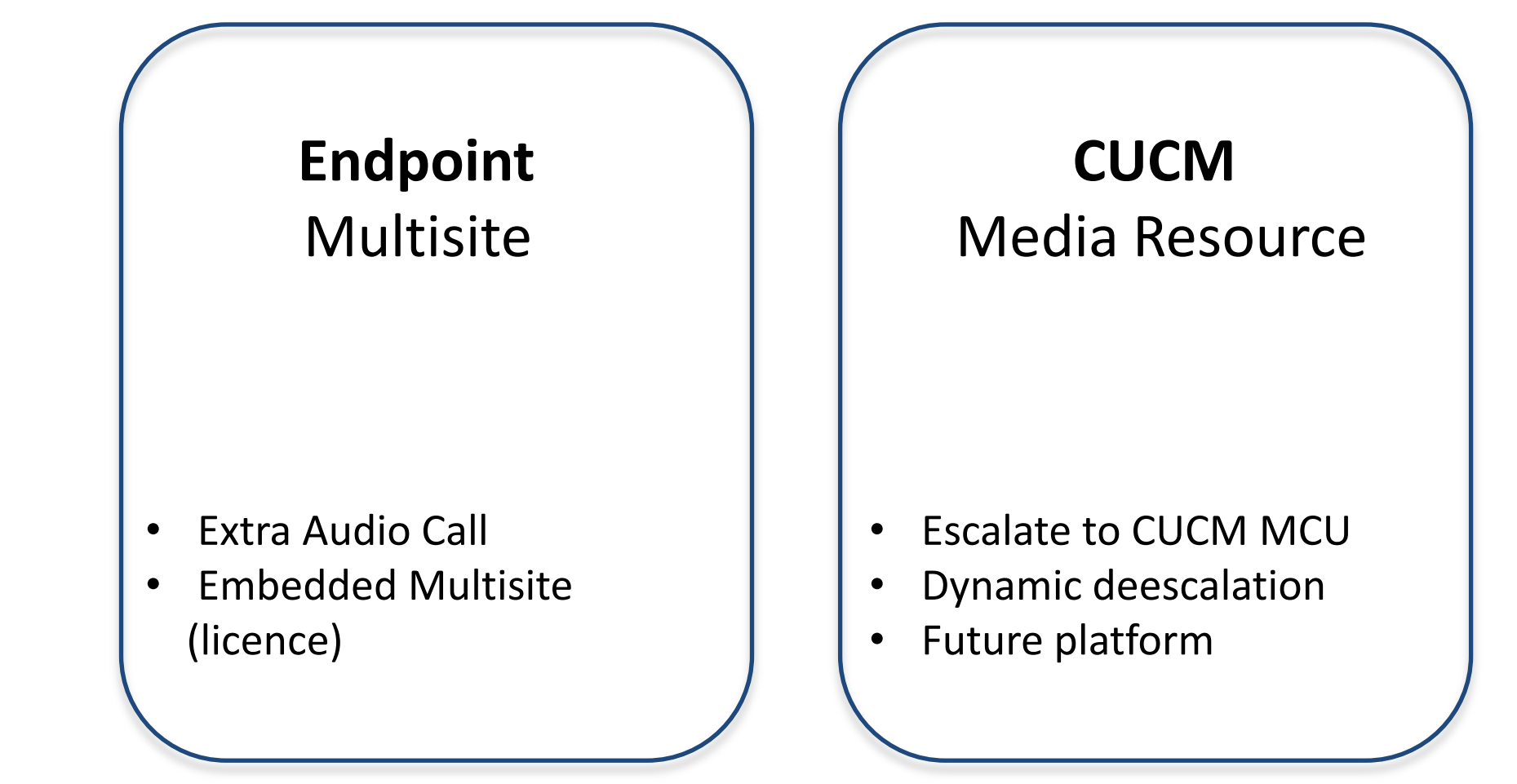

• Escalate to VCS MCU • No deescalation • Legacy

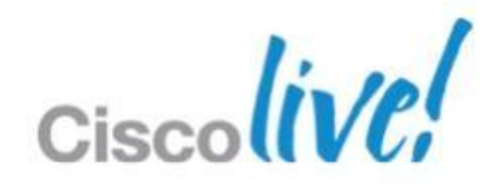

# **UC Manager Ad Hoc Conferencing**

- When configured, UCM MCU Ad Hoc Conferencing will be dominant over embedded Multisite
- **"As Needed" dynamic escalation TO an MCU or** de-escalation FROM an MCU (better port management)

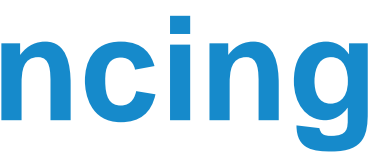

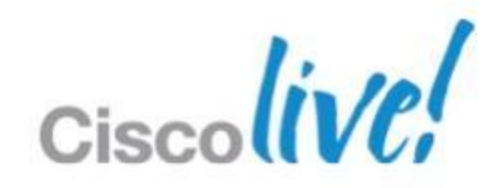

## **UCM remote-cc**

- **Only supported by Cisco SCCP and SIP endpoints using** Cisco-proprietary SIP remote-cc extensions
- **Allows chains to occur in many circumstances**
- **Provides telephony-like UE including early-attended, and** CTI/3PCC support
- **Proper recovery handling and de-escalating back to pt-to-pt**
- Centralised (per UCM cluster) policies

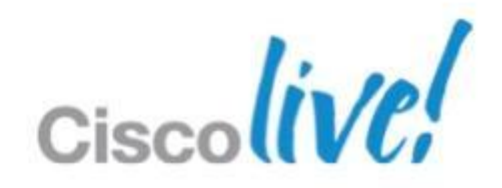

# **Ad Hoc Conferencing Configuration • On the MCU, configuring settings**

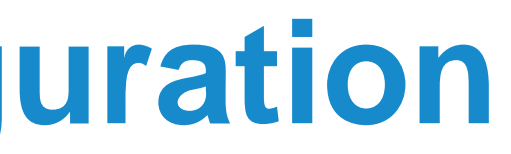

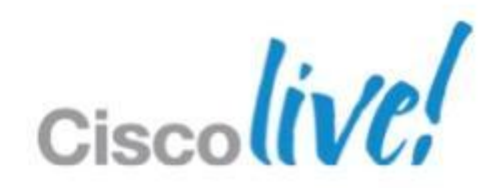

1. Go to **Settings > Conferences**.

2. Configure the fields on the MCU as follows:

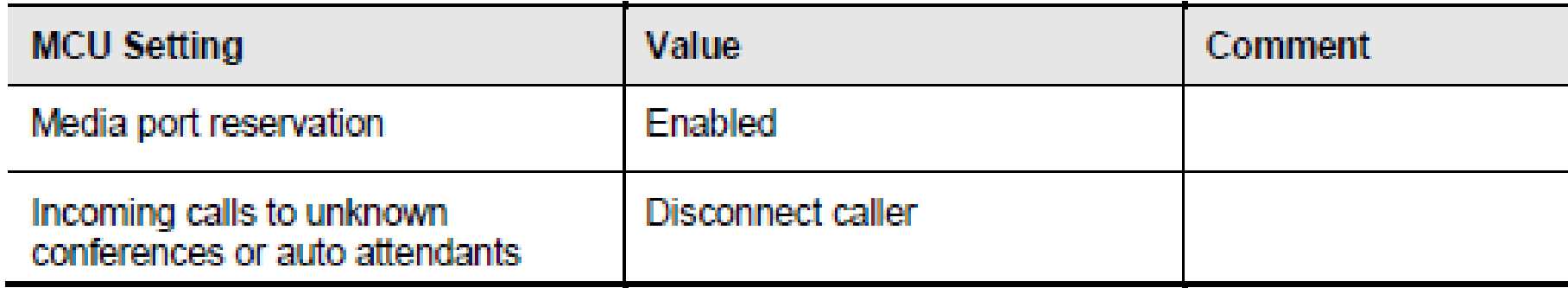

3. Click **Apply changes**.

### ■ On Unified CM, configuring conference features

To configure conference features such as the maximum number of participants:

- 1. Go to **System > Service Parameters**.
- 2. Select the relevant Unified CM Server.
- 3. Select the **Cisco CallManager (Active)** as the service.
- 4. Select **Advanced** to show advanced options.
- 5. Configure the **Clusterwide Parameters (Feature - Conference)** section as required.

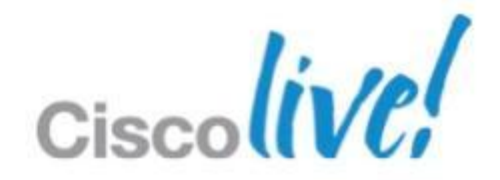

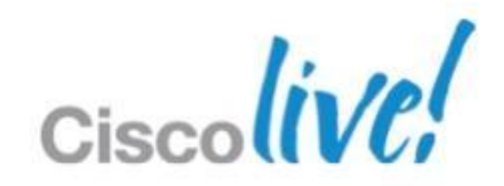

### ■ On Unified CM, adding the MCU

Add the MCU to Unified CM as a manageable device as follows:

- 1. Go to **Media Resources > Conference Bridge**.
- 2. Click **Add New**.
- 3. Select **Conference Bridge Type** as **Cisco TelePresence MCU**.
- 4. Enter relevant fields and click **Save**.

# **TelePresence MCU with Unified CM**

Conference Bridge: mcu0aTTGTME (mcu0aTTGTME) Registration Registered with Cisco Unified Communications Manager ttgtmecucm1 IP Address 172.19.236.207

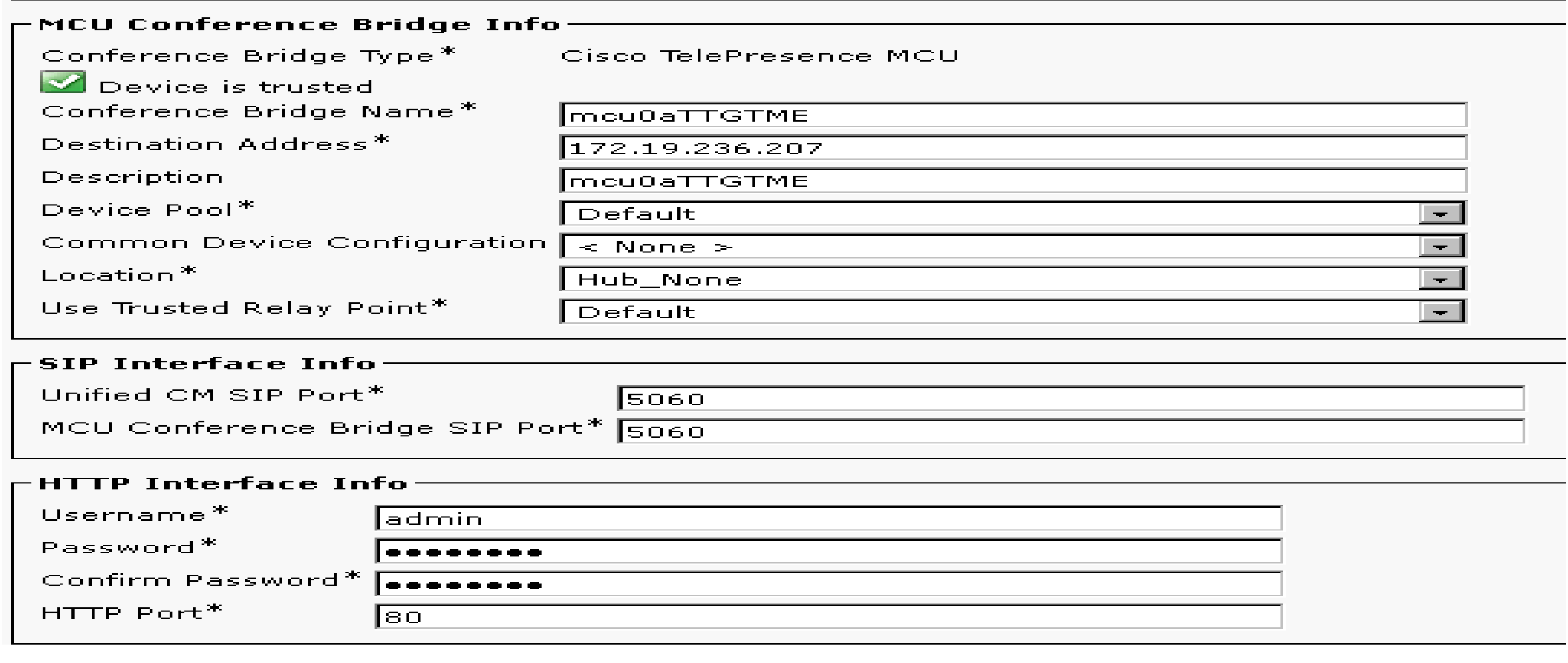

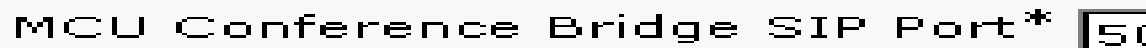

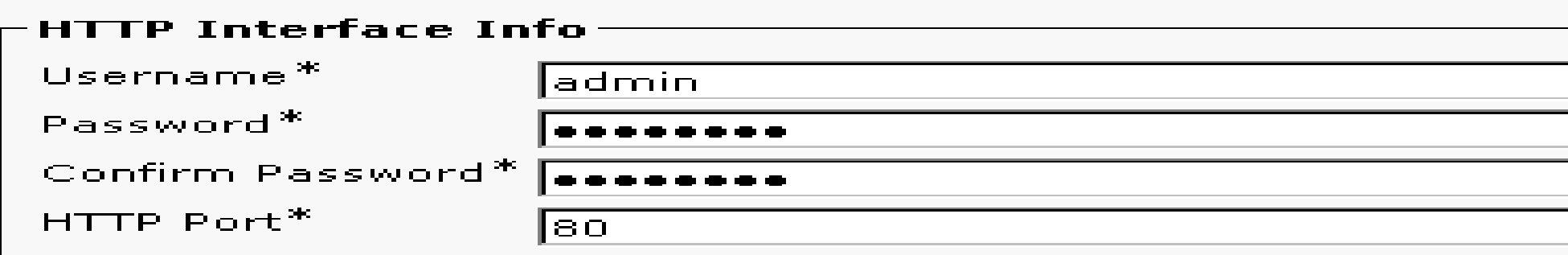

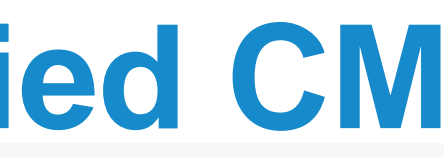

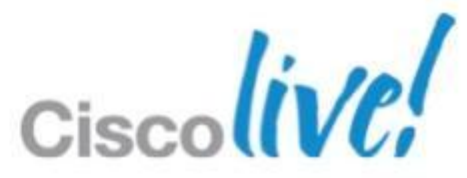

### ■ On Unified CM, configuring a media resource group list

- 1. Go **Media Resources > Media Resource Group**.
- 2. Click **Add New**.
- 3. Choose a name and move the MCU(s) into the **Selected Media Resources** area.
- 4. Click **Save**.
- 5. Go to **Media Resources > Media Resource Group List**.
- 6. Click **Add New**.
- 7. Choose a name and move the created Media Resource Groups into the **Selected Media Resource Groups** area.
- 8. Click **Save**.

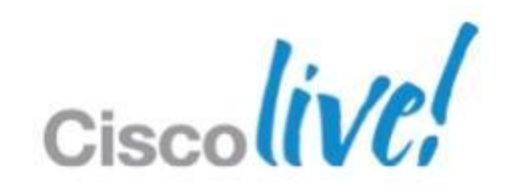

### **• On Unified CM, assign a MRGL to a device**

- 1. Go to **Device > Phone**.
- 2. Select a device.
- 3. Choose the **Media Resource Group List** that you created earlier.
- 4. Click **Save**.

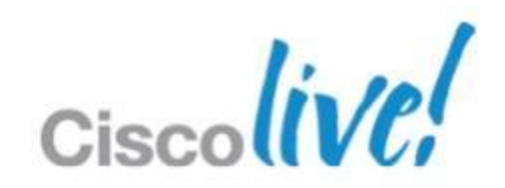

- **All centralised configuration**
- Added as a TelePresence MCU in CUCM
- Set Multipoint settings to <<Use MRGL>> ‒ Default for EX90 is «Use Endpoint» ‒ Default for EX60 is «Use Media Resource Group List»
- The setup can be verified by running *xstatus Conference UseBuiltInBridge*

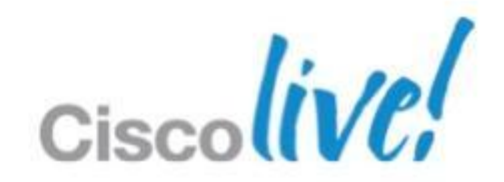

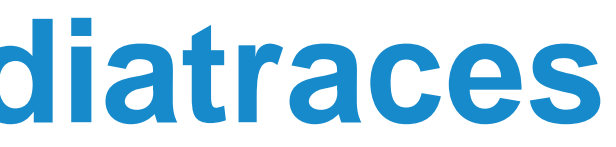

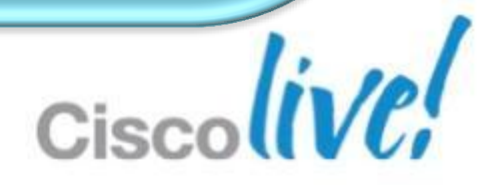

## **What's Cisco MediaNet – Mediatraces**

### Medianet is

An Architecture/Blueprint for successful deployment of multiple media and business critical applications Medianet is **not**

A product, SKU, or a marketecture to describe just QoS/CAC

### Mediatraces is

A Cisco IOS feature that discovers the routers and switches along the path of an IP flow, and collects critical information hop by hop on specific media streams as they traverse the network. It's a diagnostic tool similar to traceroute, that should be enabled on each of the network nodes you want to collect information from.

We're having bad image, **I** what do we do?

# **MediaNet – Mediatraces**

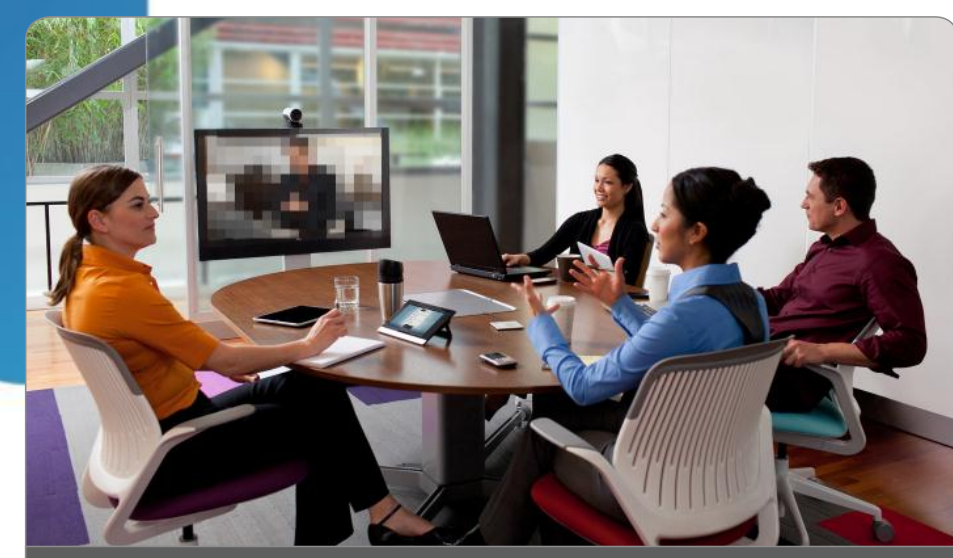

TP Room 1 Room with poor video quality

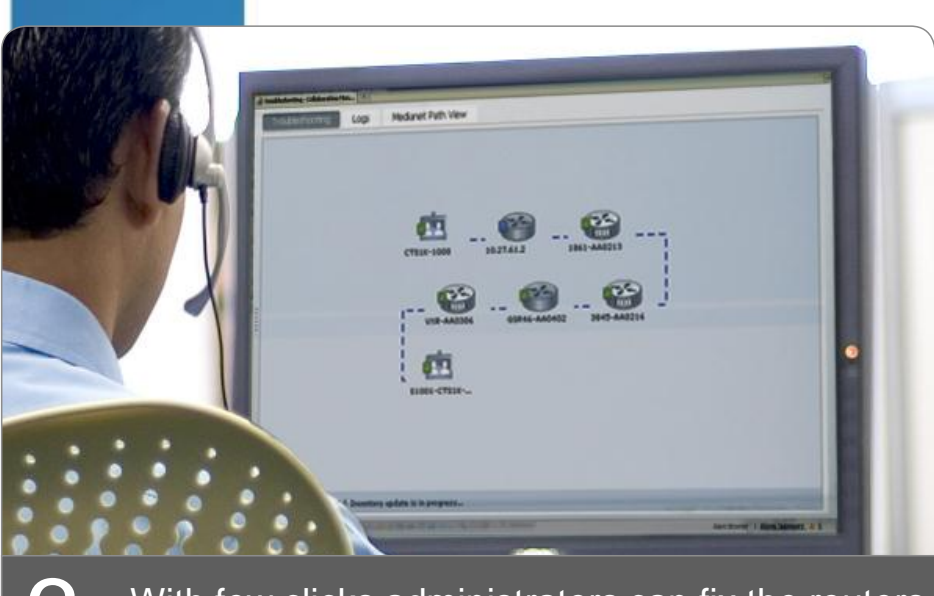

3. With few clicks administrators can fix the routers  $\vert 4$ . issues remotely

Administrator in front of PC detecting that there is a problem

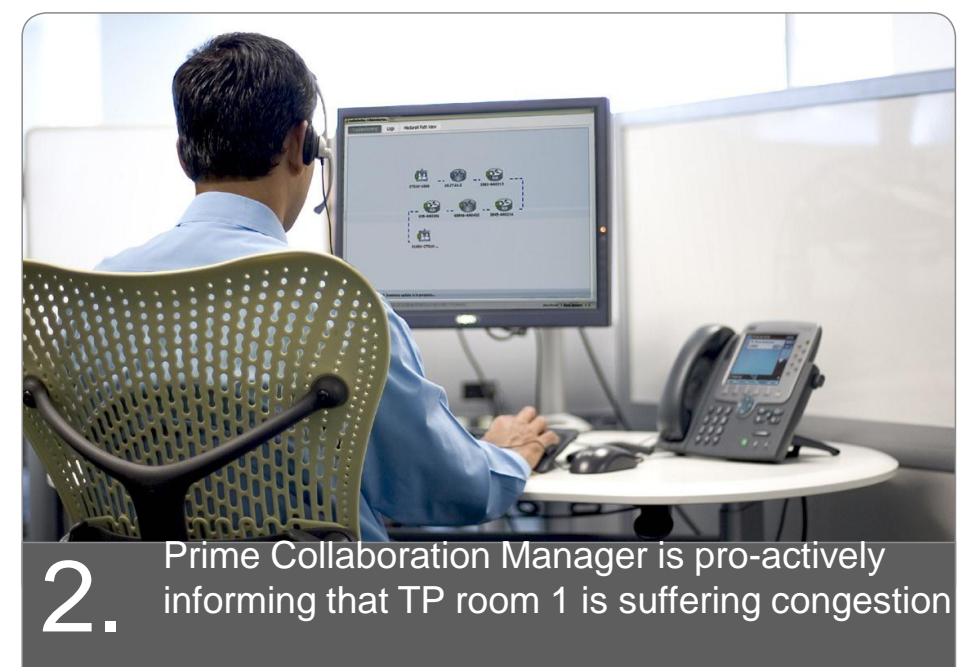

Administrator fixing the problem

Great quality re-established

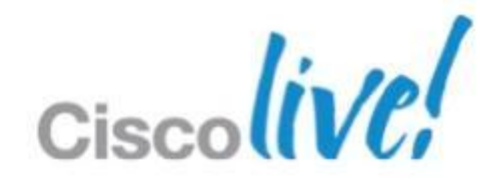

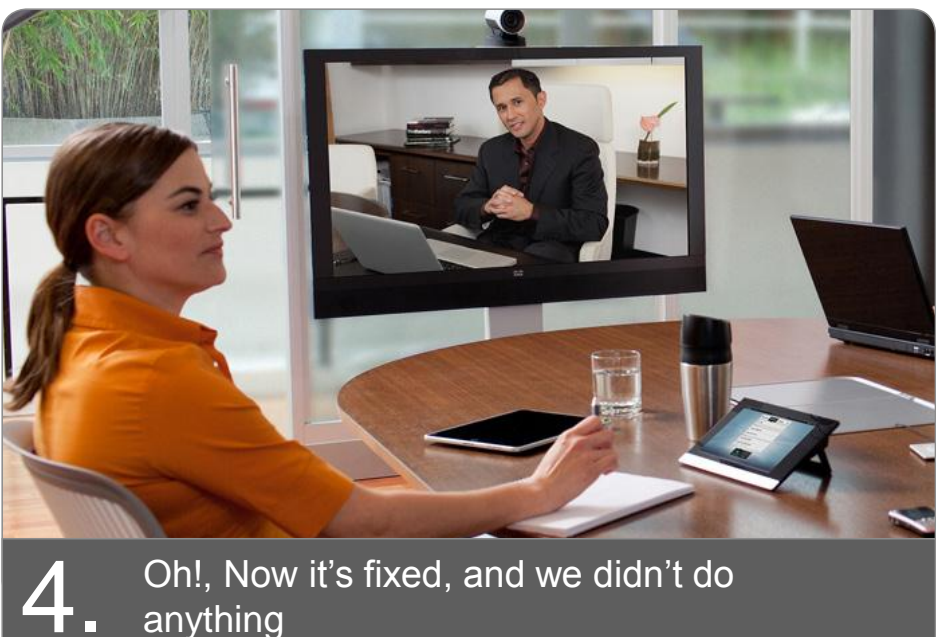

- 
- Monitor only the flows that matters
- Sift through mountains of data
- No deep packet inspection (DPI)
- Works for encrypted calls

# • Video marked as "TelePresence" at origin

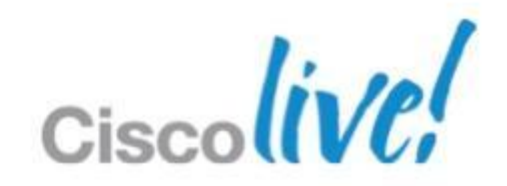

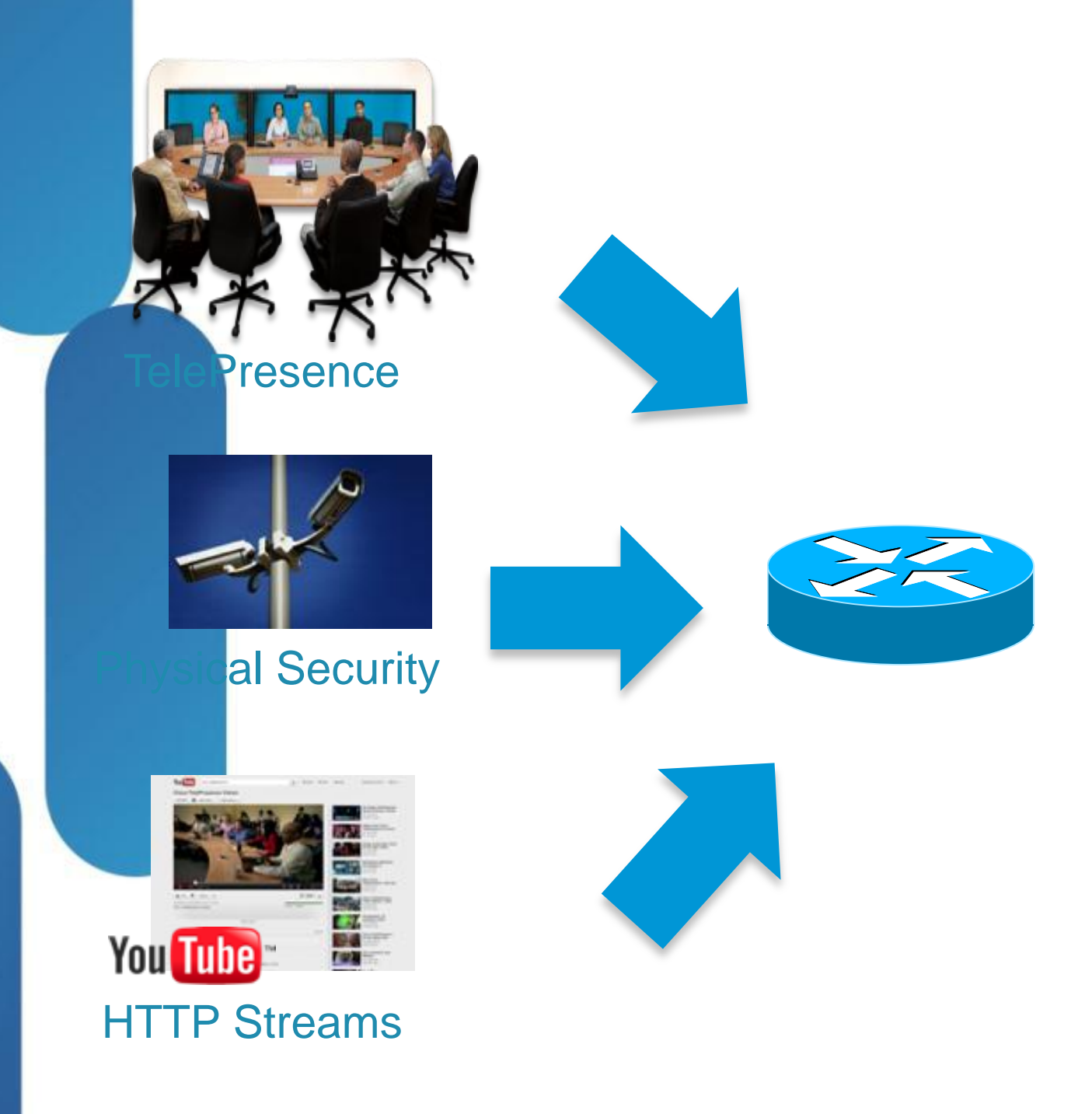

### **MediaNet – Mediatraces**

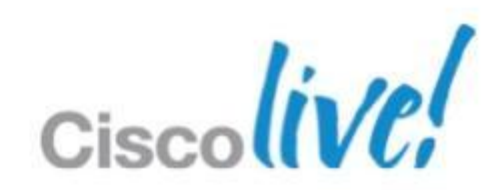

# **MediaNet – Mediatraces**

- Mediatraces information collection methods
	- ‒Exec command to perform on-demand collection of statistics (reactive method)
	- ‒By configuring Cisco Mediatrace to start a recurring monitoring session at a specific time and on specific days (pro-active method)
- **EXCISCO Prime Collaboration is a proactive tool**

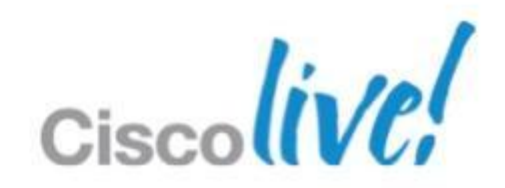

- $\blacksquare$  The Medianet metadata  $=$  Application information
- OOB = Encryption friendly
- **Leverages RSVP as a transport with a second 5-tuple** ‒ Follows same path as media

### **Medianet –Metadata**

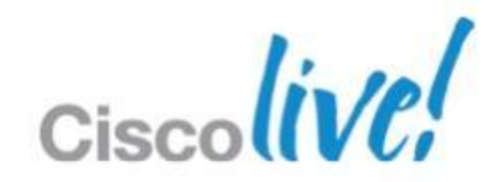

### **New in TE/TC/TX 6.0:**

TelePresence end-points will include a MediaNet MSI that sends application ID/Globally Unique Session ID as part of the traffic stream and session set up

Media Services Interface (MSI): is a software component that enables end-points to consistently take advantage of intelligent network services to improve the quality of experience and reduce the cost of deployment and operations.

### **Medianet – Mediatrace**

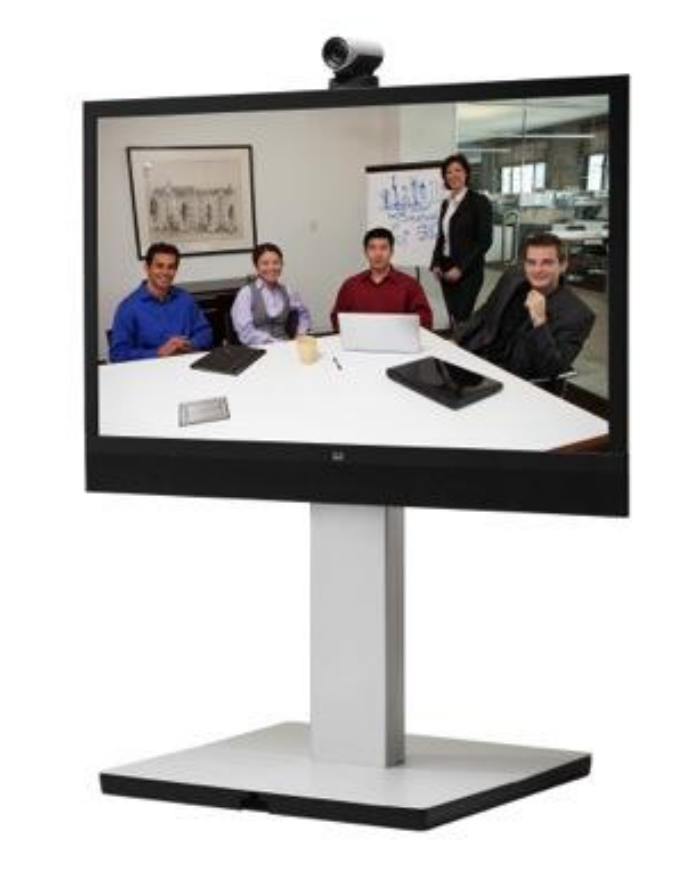

- ‒ \*s Network 1 CDP Platform: "cisco WS-C3750X-48P"
- ‒ \*s Network 1 CDP Version: "Cisco IOS Software, C3750E Software (C3750E-UNIVERSALK9-M), Version 15.0(1)SE2, RELEASE SOFTWARE (fc3)\*Technical Support: http://www.cisco.com/techsupport\*Copyright (c) 1986-2011 by Cisco Systems, Inc.\*Compil Thu 22-Dec-11 00:05 by prod\_rel\_team"
- ‒ \*s Network 1 CDP Capabilities: "0x0029"
- ‒ \*s Network 1 CDP DeviceId: "XXXX.cisco.com"
- ‒ \*s Network 1 CDP PortID: "GigabitEthernet2/0/3"
- ‒ \*s Network 1 CDP Duplex: "Full"
- ‒ \*s Network 1 CDP VTPMgmtDomain: ""
- ‒ \*s Network 1 CDP Address: "X.X.X.X"
- ‒ \*s Network 1 CDP PrimaryMgmtAddress: "X.X.X.X"
- \*s Network 1 CDP SysName: ""
- \*s Network 1 CDP SysObjectID: ""
- ‒ \*s Network 1 CDP VoIPApplianceVlanID: "300"
- end

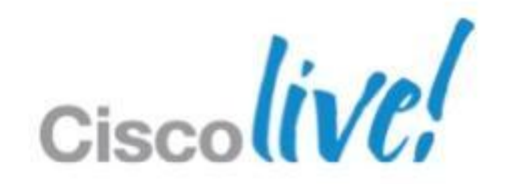

# **Display CDP information**

### ■ xstat network 1 CDP

- EX90 and EX60 support JTAPI
- **Cisco Remote expert 1.8 is now supported.**

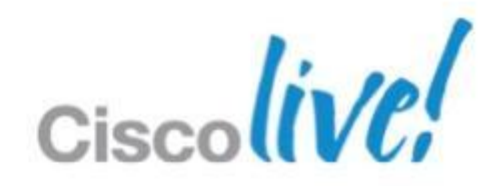

# **CTI/JTAPI Support**

# **Remote Expert Support**

- CTI in TE6/CUCM 9.0 is limited to the Remote Expert solution
	- ‒ CTI Monitoring of device availability
	- ‒ CTI Remote Call Control (remote-cc)
- **Jabber 9 can control EX Series, however not officially supported** ‒ CTI basic call features supported in Experimental Mode: ‒ Call, Accept, Transfer, Hold, Resume, Click to Call (websites)

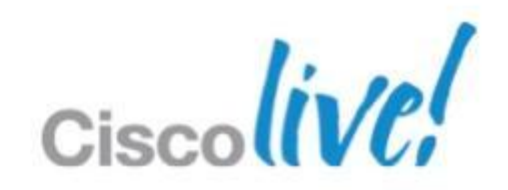

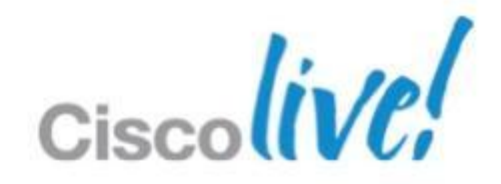

## **Voicemail**

- The EX90 and EX60 support Voicemail ‒ *xconfiguration SIP Profile 1 Mailbox: "voicemail@cisco.com"*
- When a mailbox is configured, a Voicemail icon will be displayed on the bottom right side of the main menu.
- Message waiting indicator badge showing number of new messages.
- **Only CUCM is supported for message waiting indicator badge**

### **Voicemail with MWI**

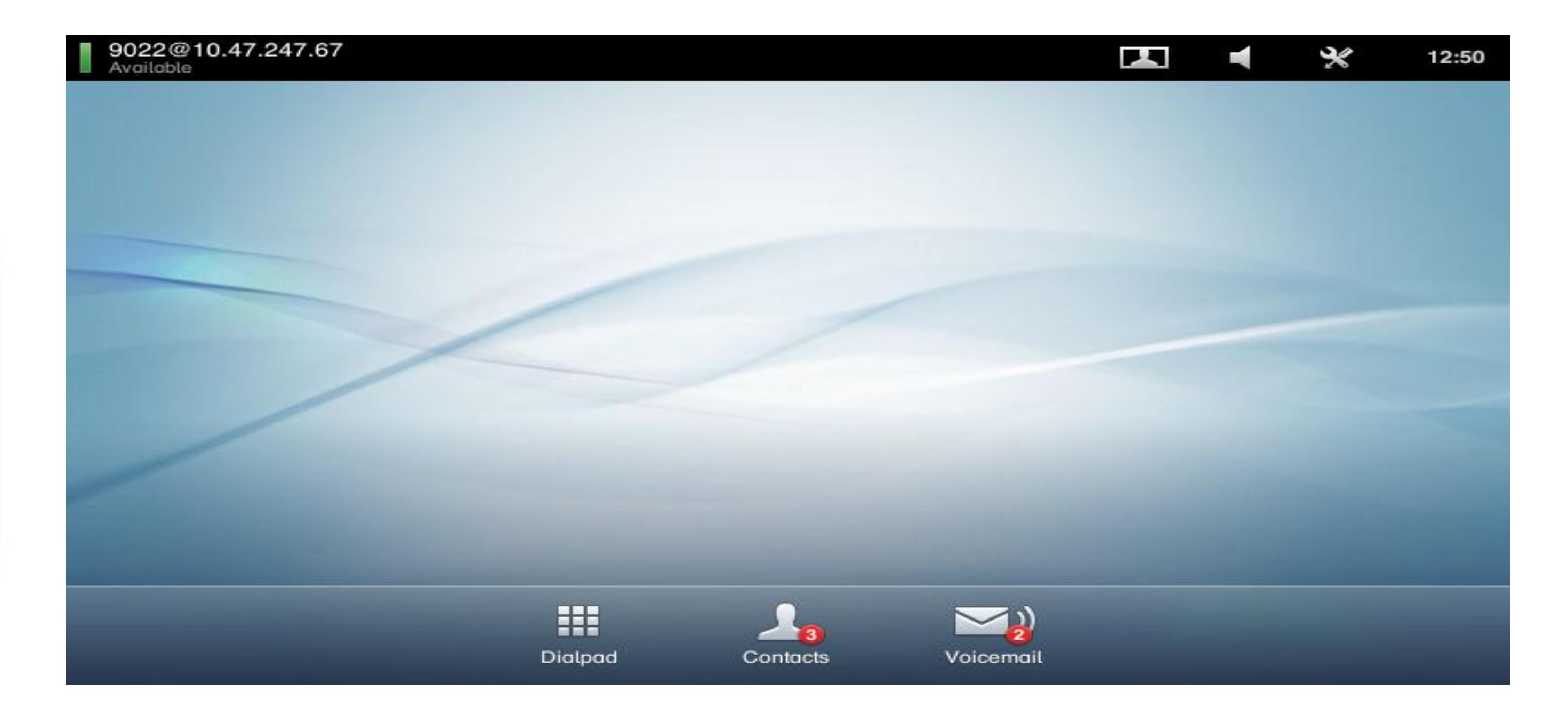

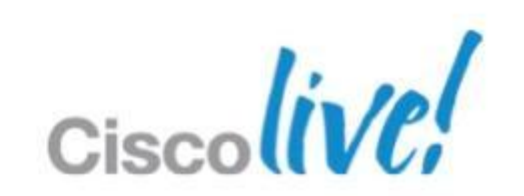

- - ‒ *VCS X6.1 supports direct SIP integration with Unity*
	- ‒ *VCS X7.0 adds support for receiving and responding to the diversion header sent by UCM when Unity integration is via UCM*
- Unity Voicemail does not support alpha-numeric URIs
	- ‒ *Unity voicemail pilot number must be a numeric address*
	- ‒ *Subscribers must have numeric addresses and their numeric addresses must be used in the diversion headers sent to Unity*
	- ‒ *Callers leaving a message for a subscriber must have a numeric address or else the subscriber will not be able to reply to message or call back the sender*

### **Unity supports KPML and RFC 2833 DTMF**

### Unity can be integrated with UCM, or with VCS, or both (dual integration) **Voicemail Integration Guiding Principles**

‒ *VC endpoints and H.320 gateways must support either KPML or RFC 2833*

■ Message Waiting Indication (MWI) is supported with TE6

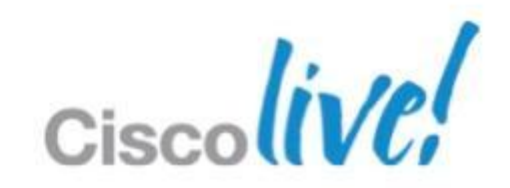

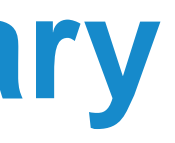

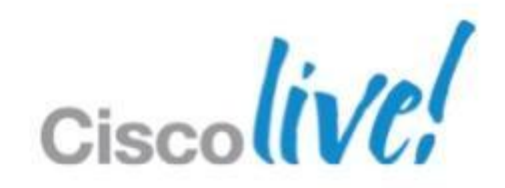

- **All UCM endpoints can be assigned a voicemail profile**
- **If Unity is connected to UCM, and a VCS endpoint is diverted** to voicemail, VCS must be X7.0 or greater
- **If Unity is directly integrated with VCS, and a VCS endpoint is** diverted to voicemail, VCS must be X6.1 or greater
- VCS endpoints must have a numeric address in order to work properly with voicemail

# **Voicemail Integration Summary**

# **Shared Lines Support**

- EX90 and EX60 now supports shared lines on CUCM.
- **Barge call is supported** 
	- Requires TP MCU resources to support video barge
	- ‒ CUCM resources only support audio conferencing
- **Supports Resume Remote.**

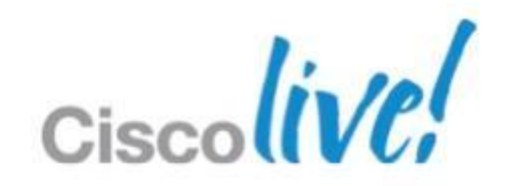

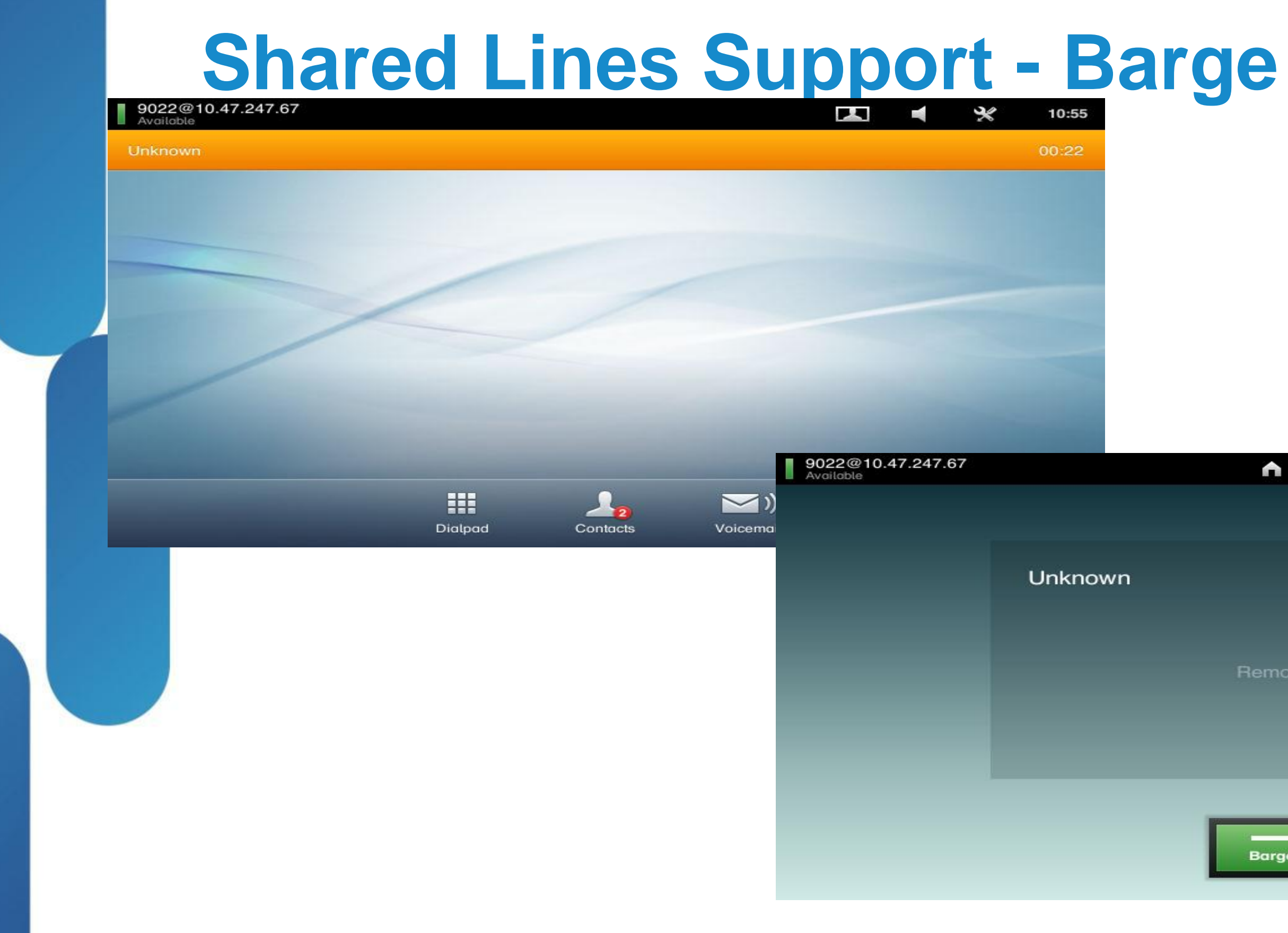

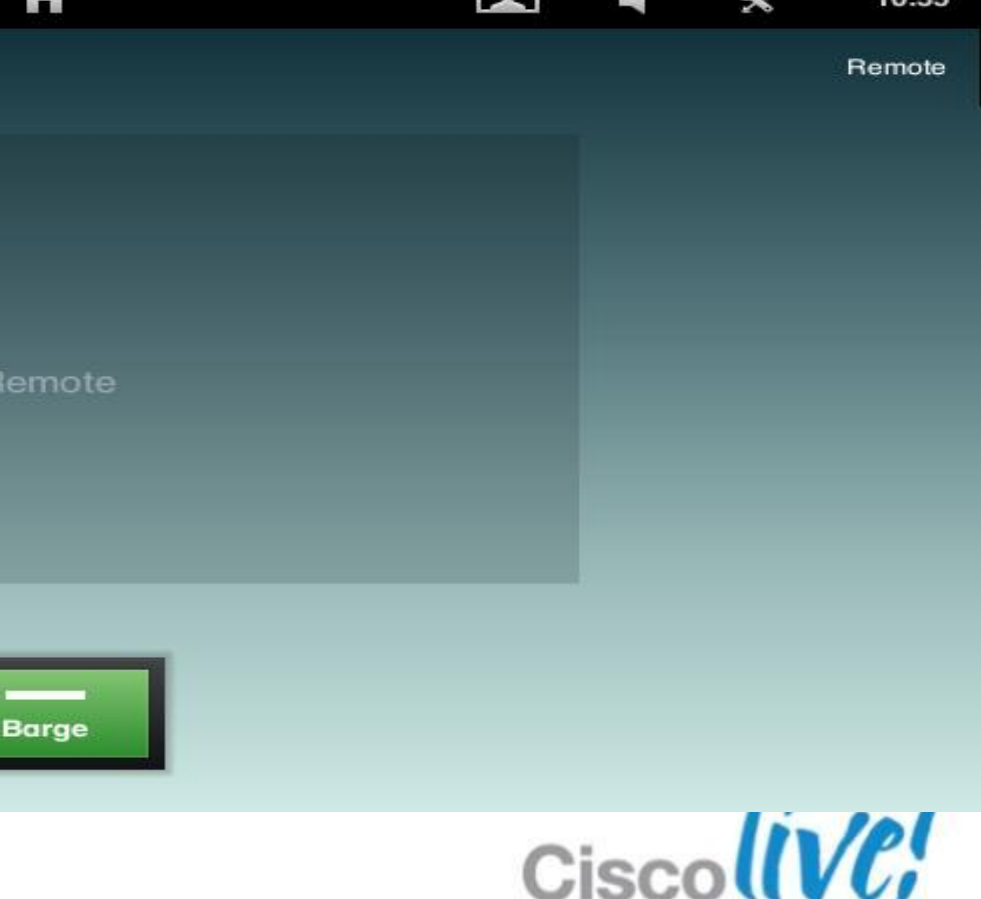

**CONTRACTOR** 

 $\mathbf{A}$ 

×

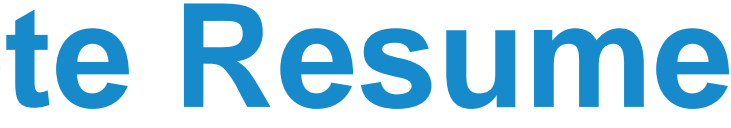

# **Shared Line Support – Remote Resume**

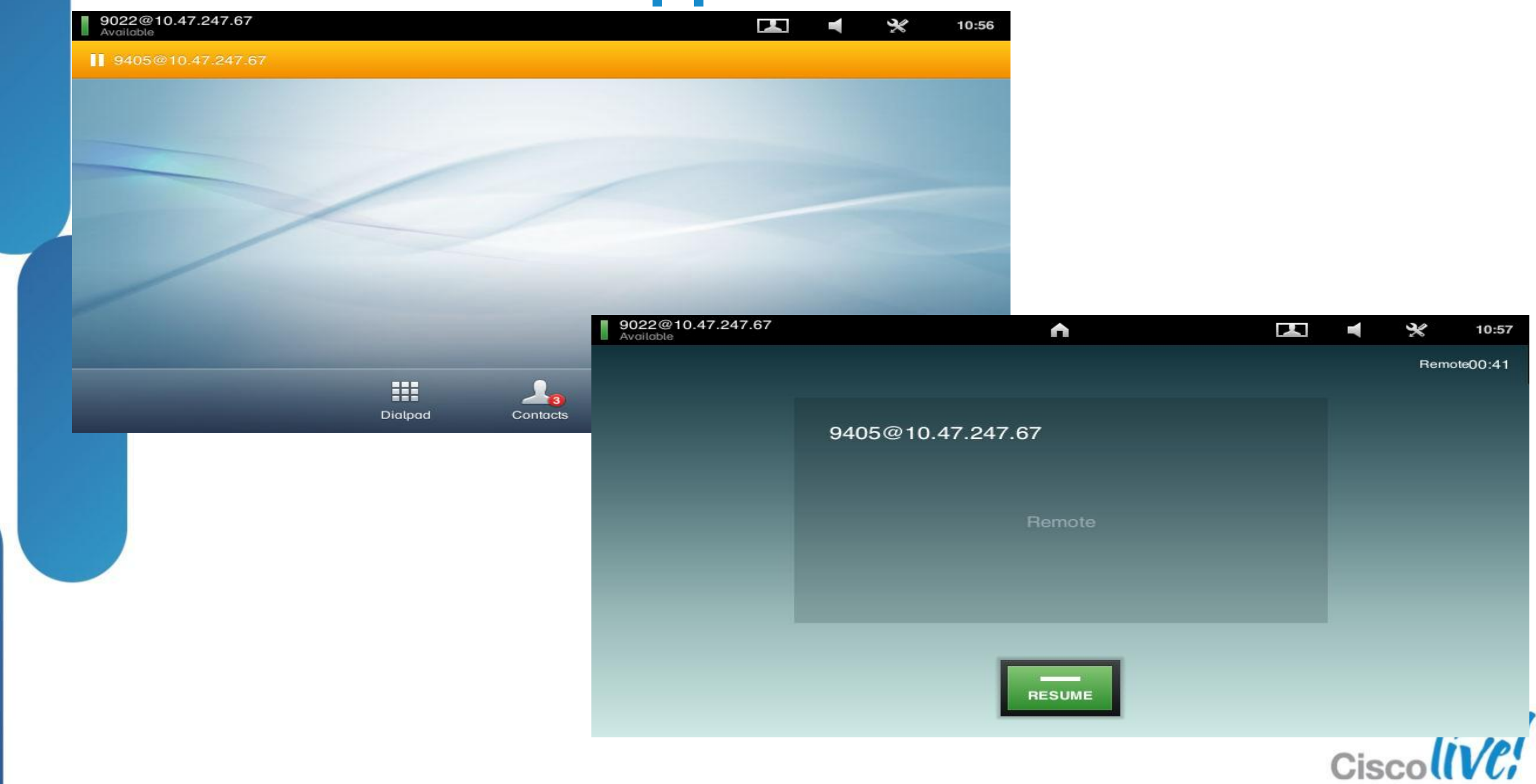

## **Shared Lines**

- **Shared Line on CUCM** 
	- ‒Same DN/Partition for two or more devices (DN not unique, "DN + Partition" forms the unique identifier)
- **Shared Line Appearances** 
	- ‒ Remote State Notifications
	- ‒ Hold / Resume
	- ‒ cBarge
	- ‒ Unified Mobility

Hand-off from mobile to desk No handoff from desk to mobile

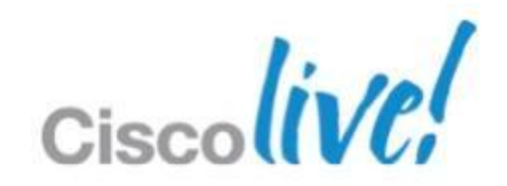

# **Seamless mobility with SNR**

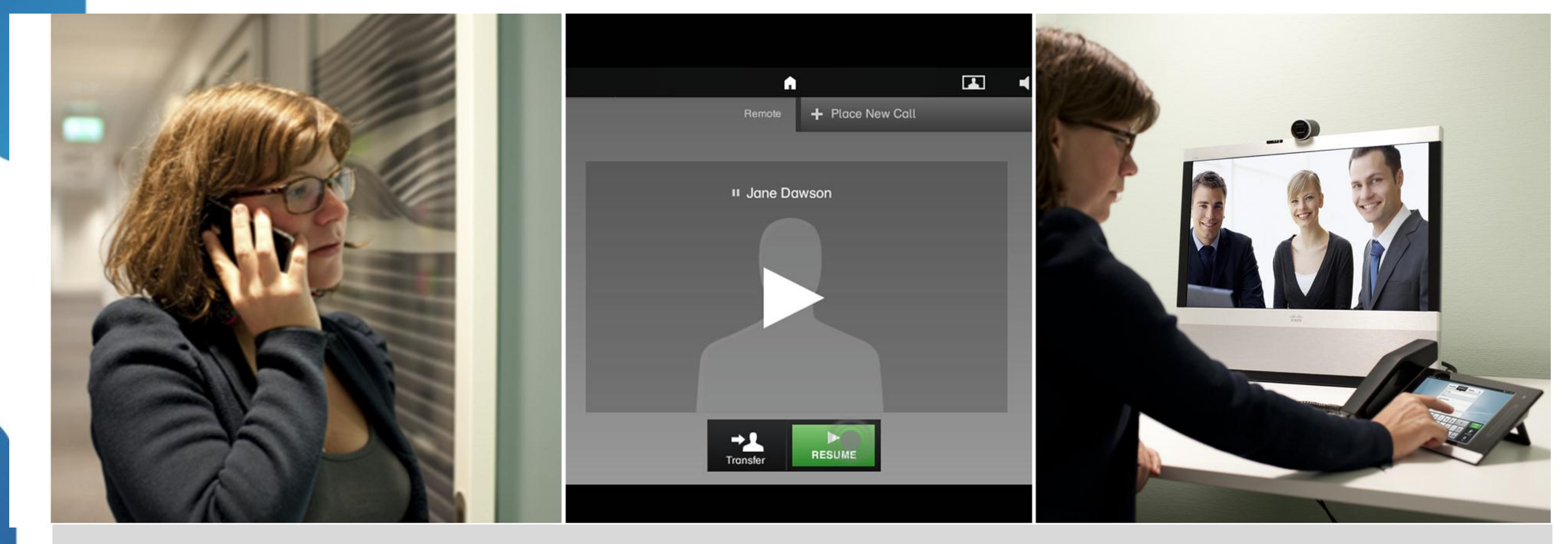

1. Pick up a call on mobile 2. Resume call on the EX 3. Automatic escalation to video

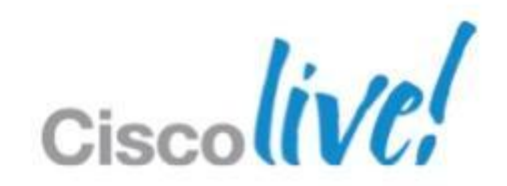

# **Shared Line Support**

### Accipitod Call be addition can herremig Assisted Call handling

calls and lines for executives using EX Systemshe manger. Admins can now fully manage

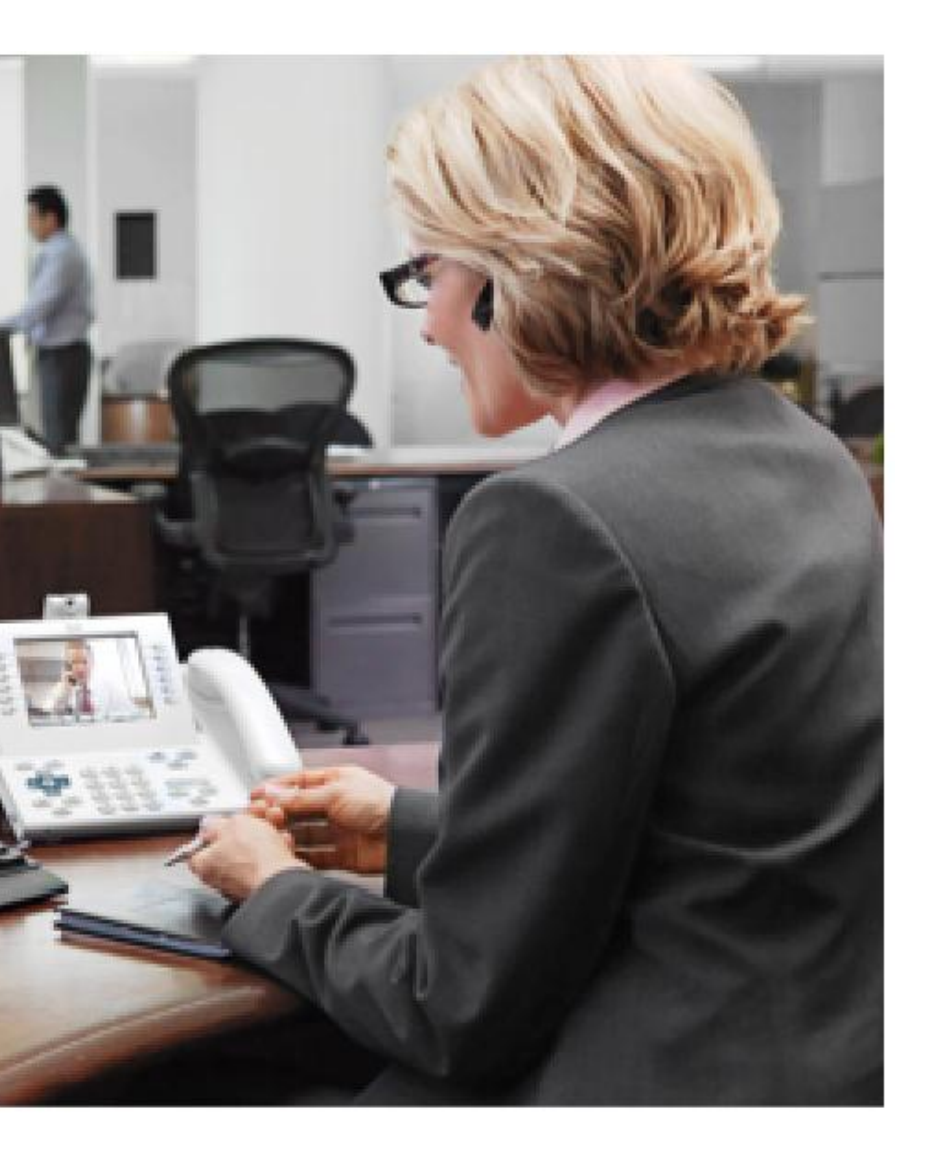

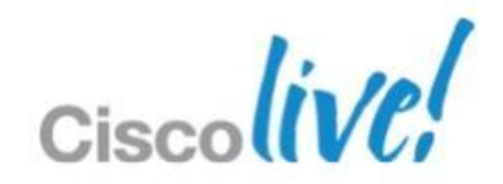

# **Shared lines - Helpdesk**

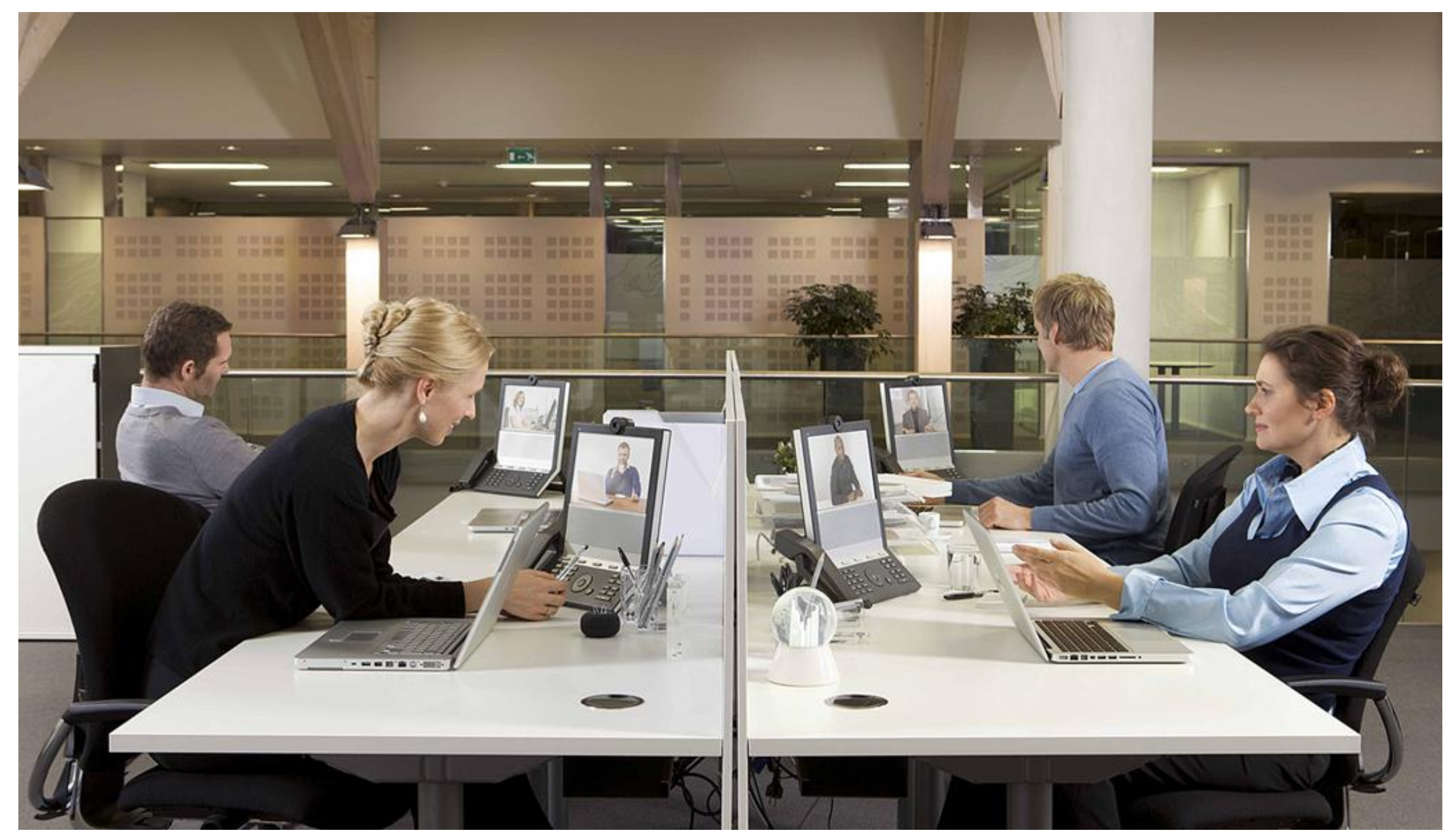

BRKUCC-2665 Cisco end/or its affiliates. All rights reserved. Cisco Public

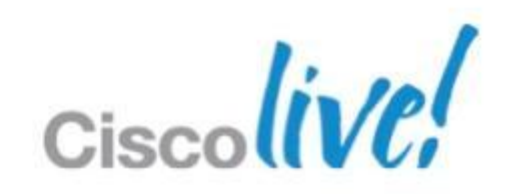

### **Consultative Transfer**

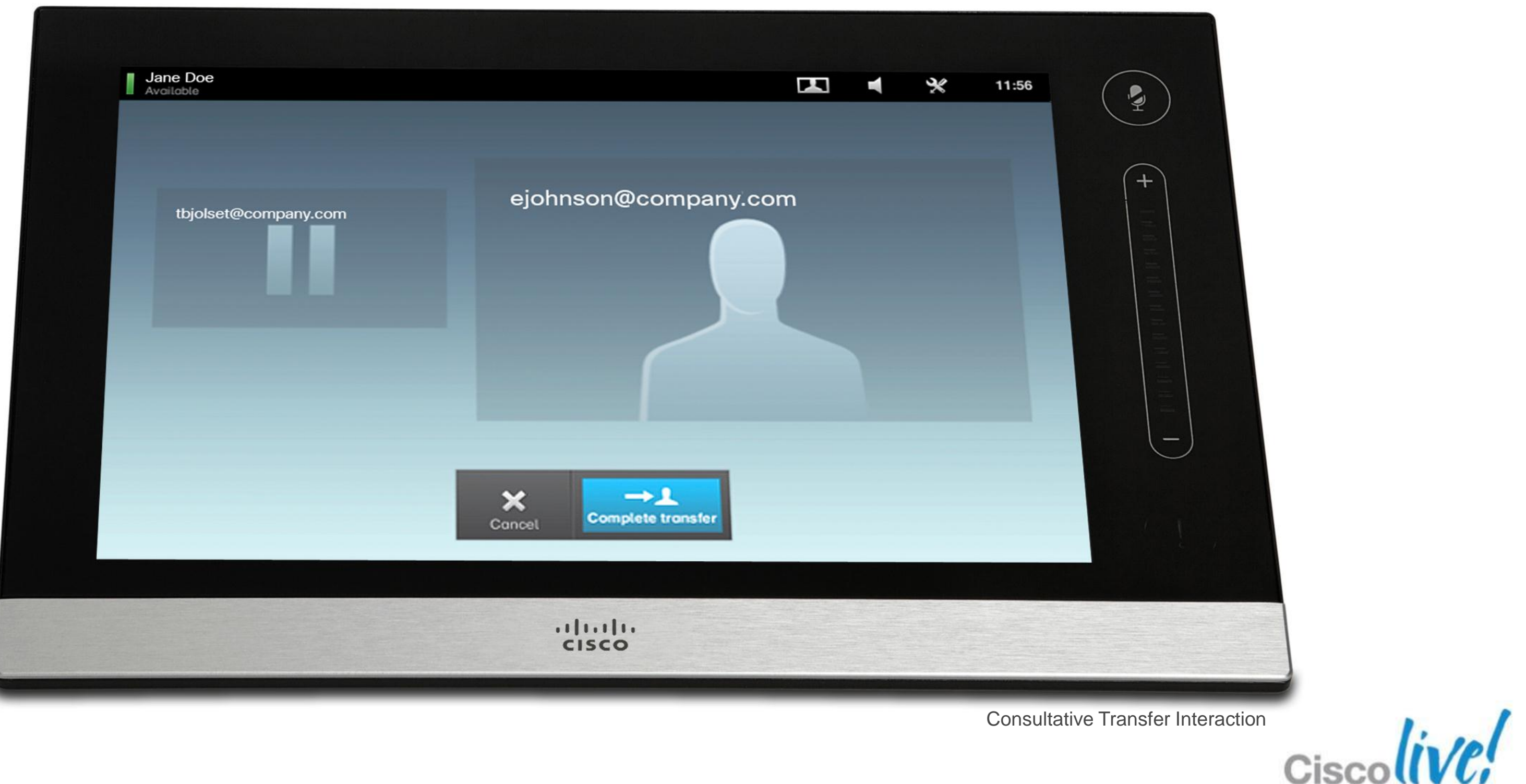
### **Call Forward All Calls**

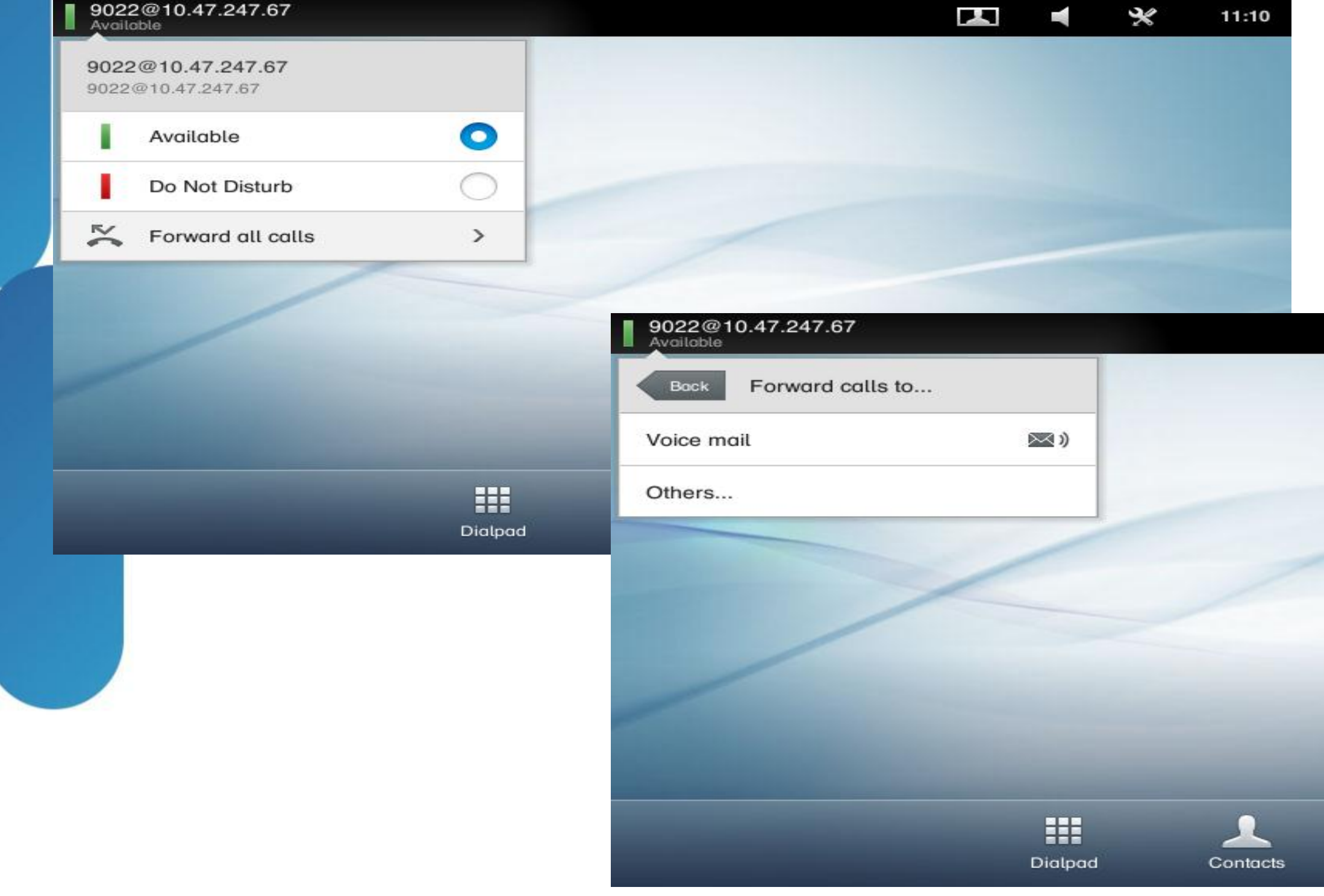

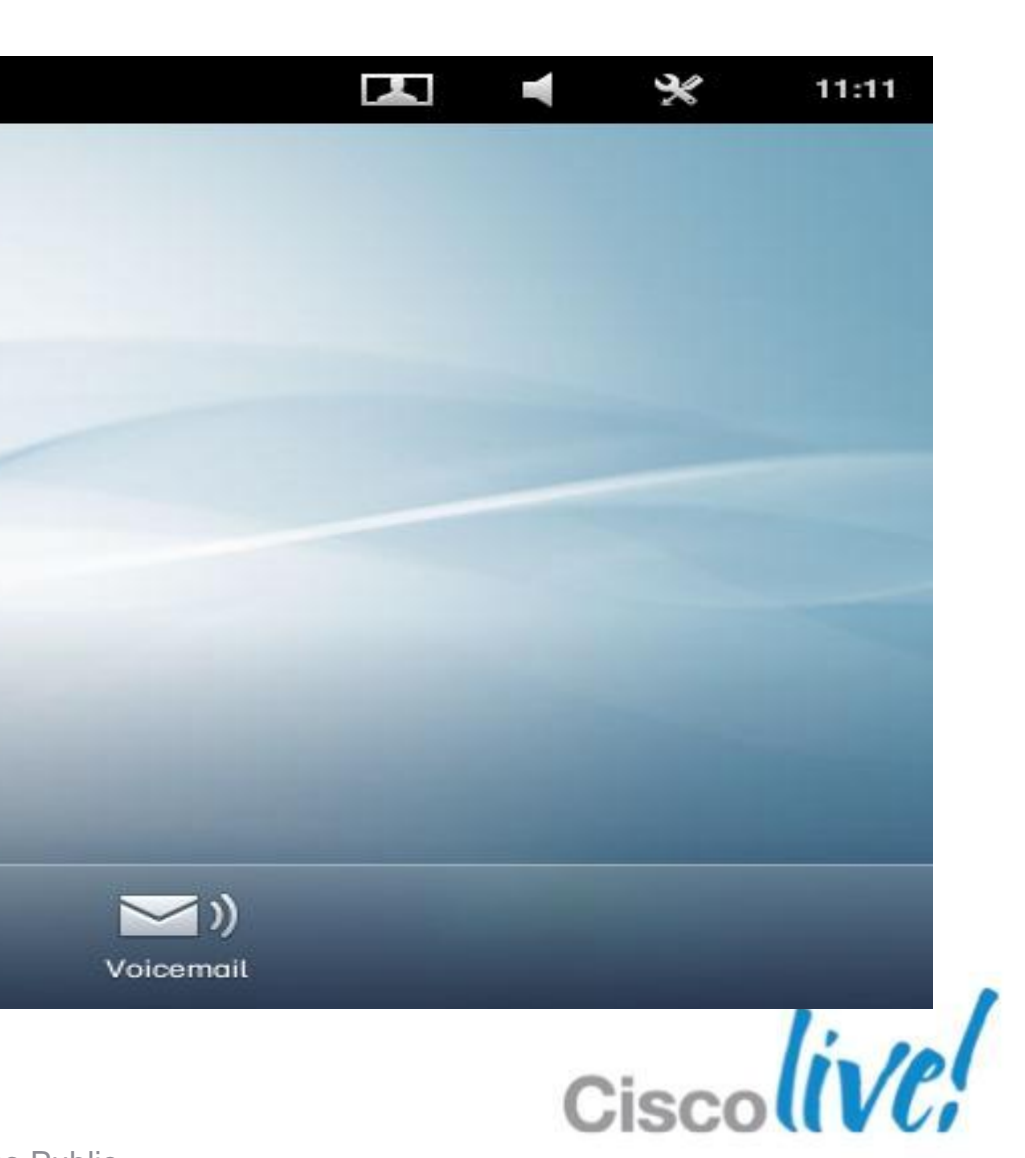

### **Call Forward All Calls, enabled**

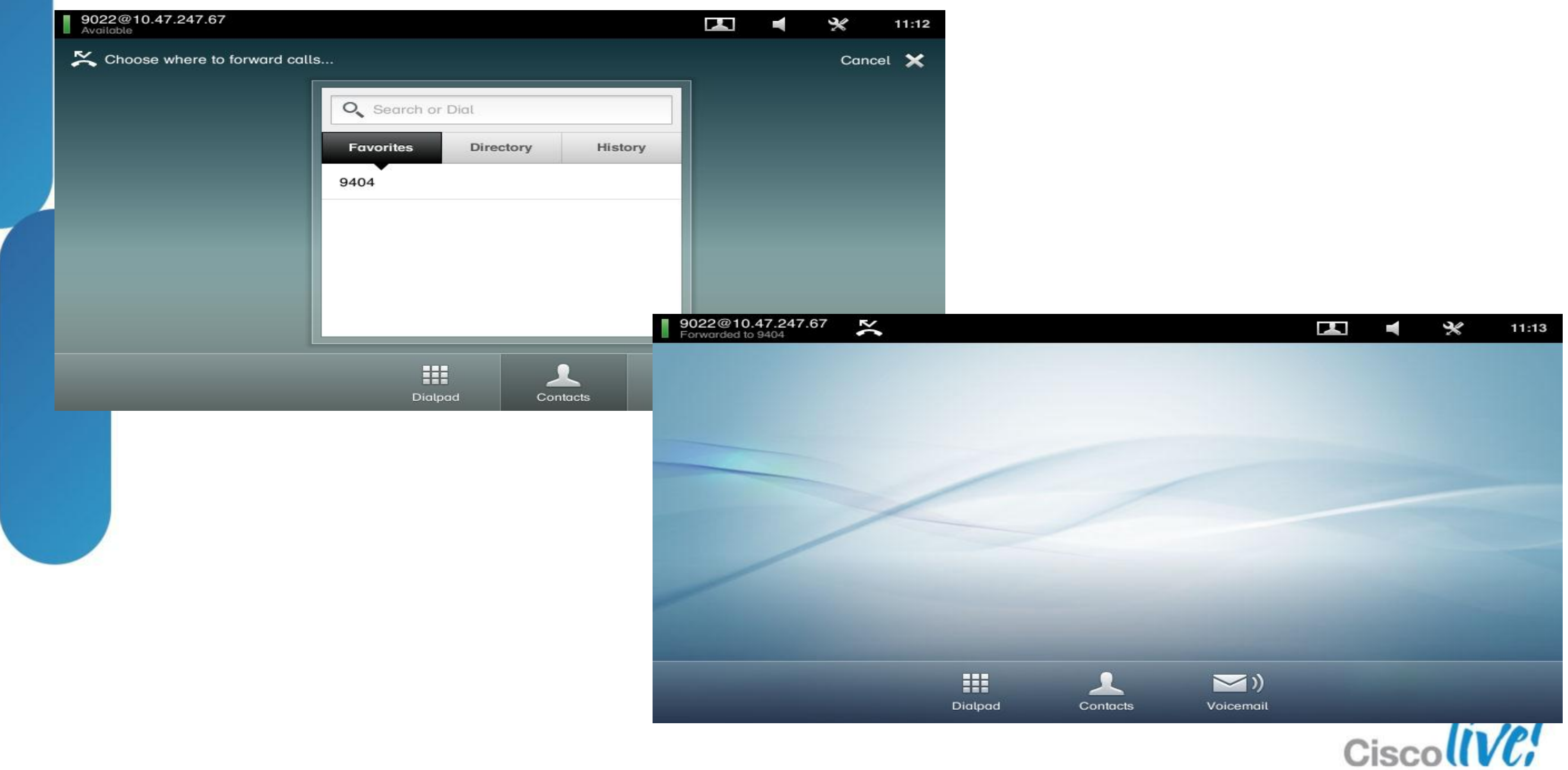

### **Other Sessions of Interest**

- **Orchestrate and virtualise conferencing resources** ‒ BRKEVT-2809
	- ‒ Understanding Cisco TelePresence Conductor
- **Use TMS to schedule video endpoints** 
	- $-BRKEYT-2664$
	- ‒ Video Communications Management and Scheduling
	- ‒ Learn how to deploy TelePresence CAC
- BRKUCC-2667

Unified CM Enhanced Locations CAC Design Session and Deployment

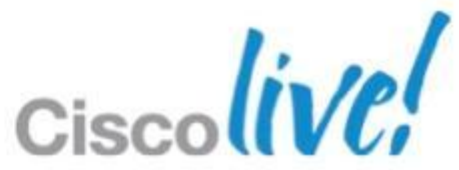

## Q & A

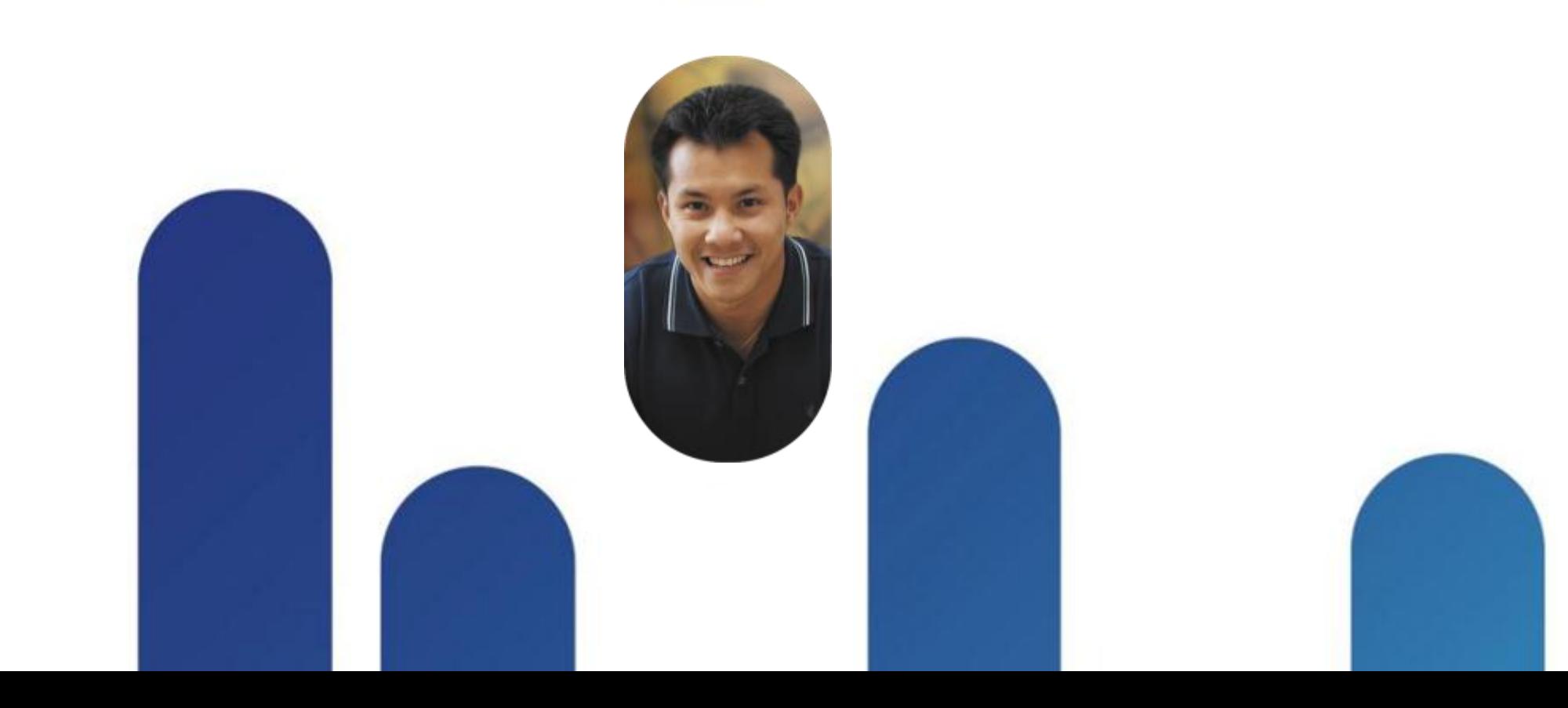

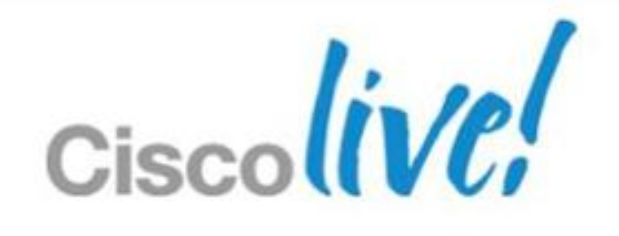

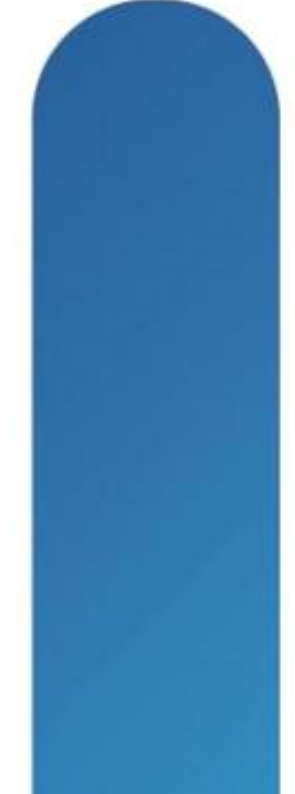

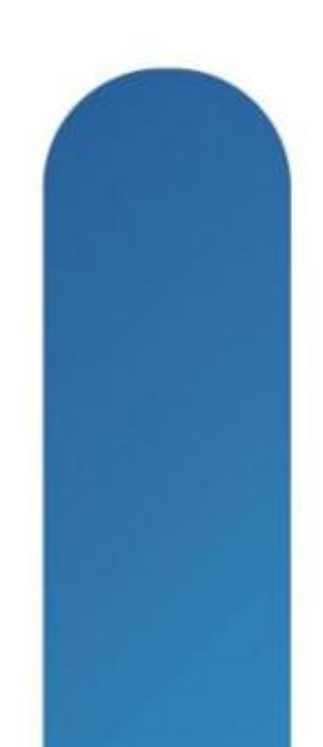

### **Complete Your Online Session Evaluation**

### **Give us your feedback and receive a Cisco Live 2013 Polo Shirt!**

Complete your Overall Event Survey and 5 Session Evaluations.

- Directly from your mobile device on the Cisco Live Mobile App
- By visiting the Cisco Live Mobile Site [www.ciscoliveaustralia.com/mobile](http://www.ciscoliveaustralia.com/mobile)
- **Visit any Cisco Live Internet Station located** throughout the venue

Polo Shirts can be collected in the World of Solutions on Friday 8 March 12:00pm-2:00pm

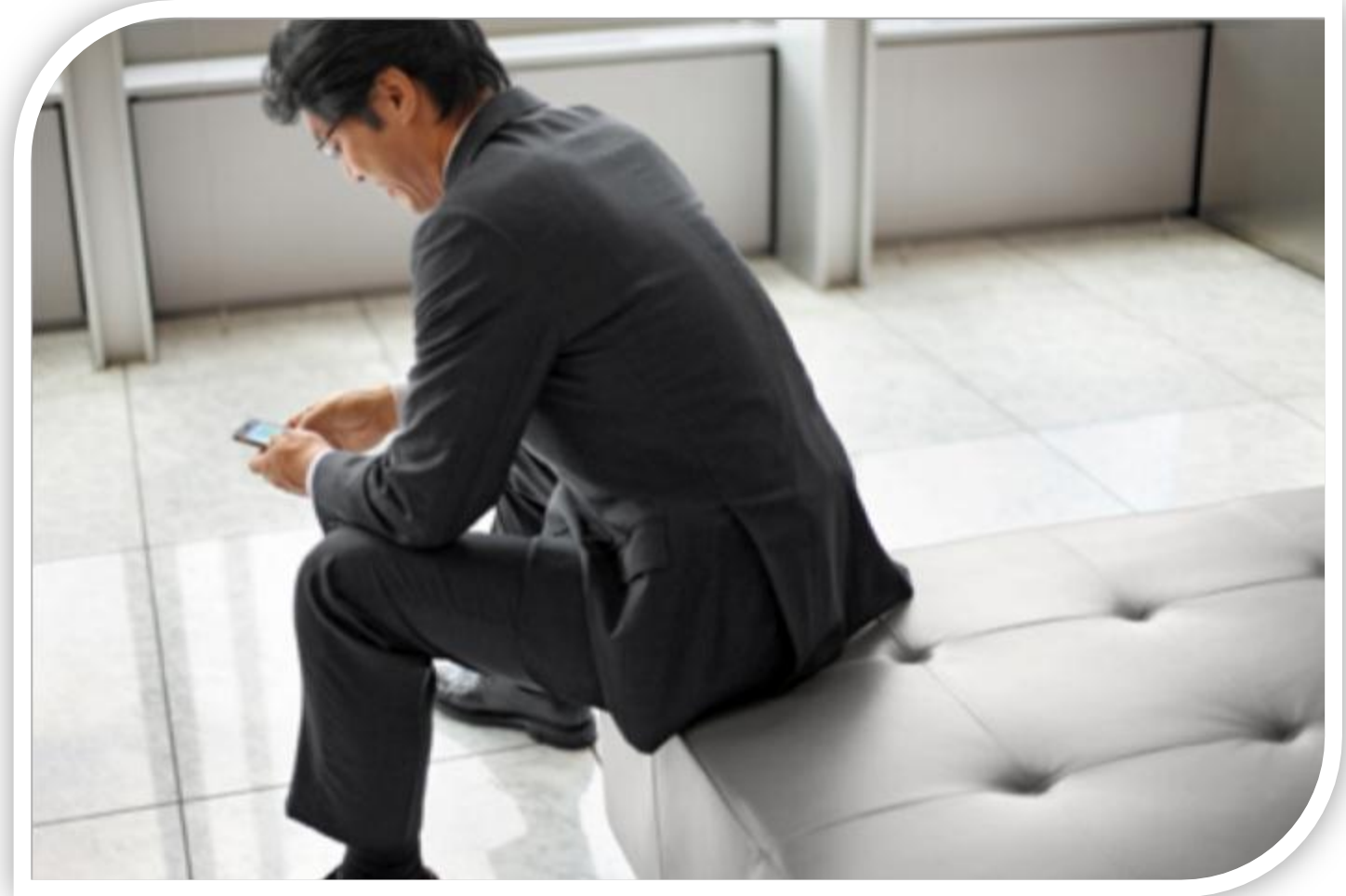

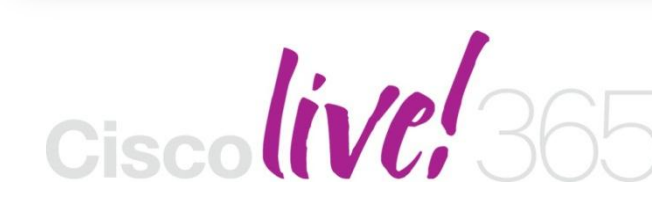

Don't forget to activate your Cisco Live 365 account for access to all session material,

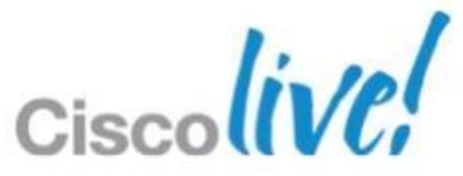

communities, and on-demand and live activities throughout the year. Log into your Cisco Live portal and click the "Enter Cisco Live 365" button. [www.ciscoliveaustralia.com/portal/login.ww](http://www.ciscoliveaustralia.com/portal/login.ww)

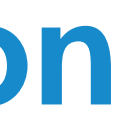

# CISCO

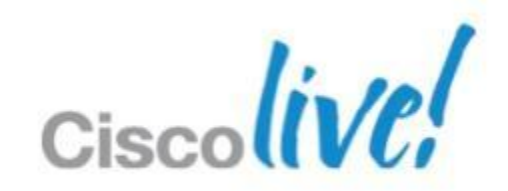